Microsoft

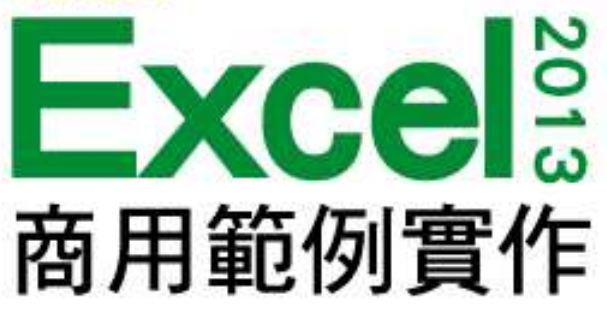

#### 第 14 章

# 人事薪資系統 - 應用篇

本投影片(下稱教用資源權給採用教用資源相關之旗標書籍為教科書之授課老師(下稱老師)專用,老 師為教學使用之目的,得摘錄、編輯、重製教用資源(但使用量不得超過各該教用資源內容之80%)以製作為輔 助教學之教學投影片,並於授課時搭配旗標書籍公開播放,但不得為網際網路公開傳輸之遠距教學、網路教學 等之使用;除此之外,老師不得再授權予任何第三人使用,並不得將依此授權所製作之教學投影片之相關著作 物移作他用。

著作權所有 © 旗標出版股份有限公司

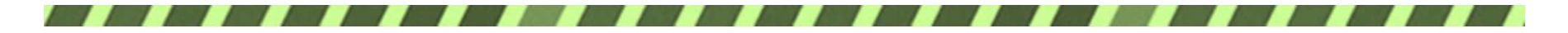

- 利用儲存格的參照功能, 製作轉帳明細表
- 使用表單控制項, 製作可供查詢的薪資明細
- 套用 Word 的合併列印功能, 一次列印所有員工的 薪資單
- 保護活頁簿及檔案, 避免機密資料外洩或被任意修 改

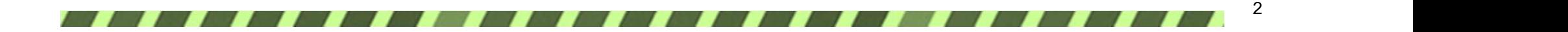

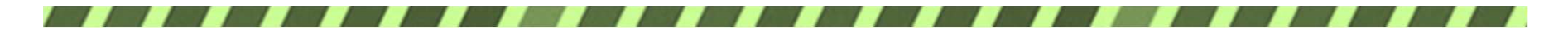

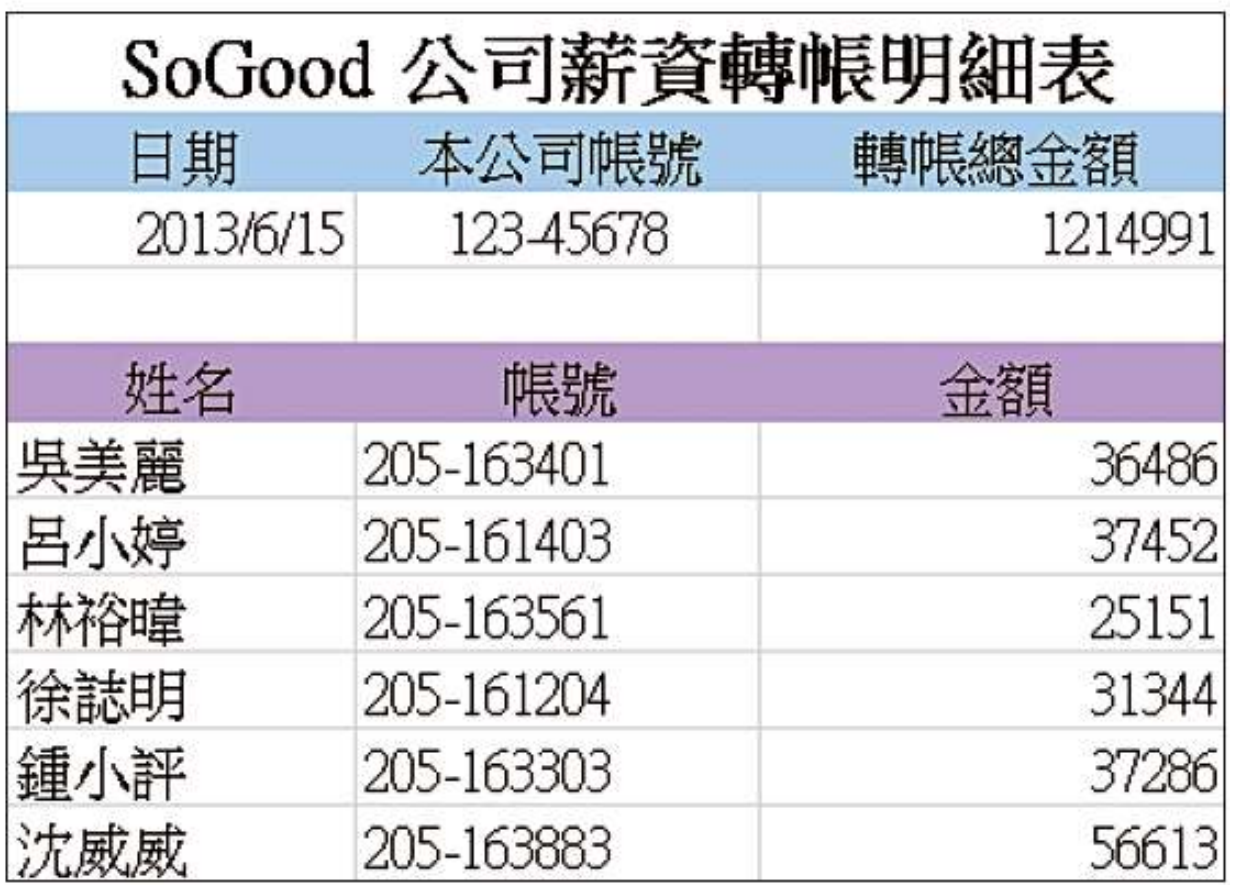

▲ 製作轉帳明細表

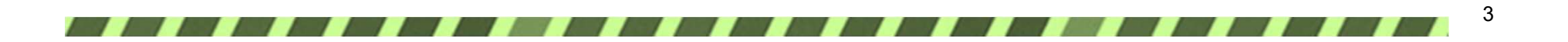

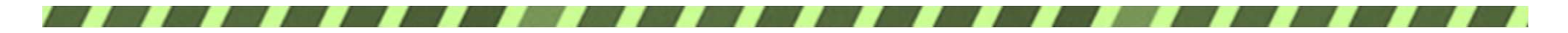

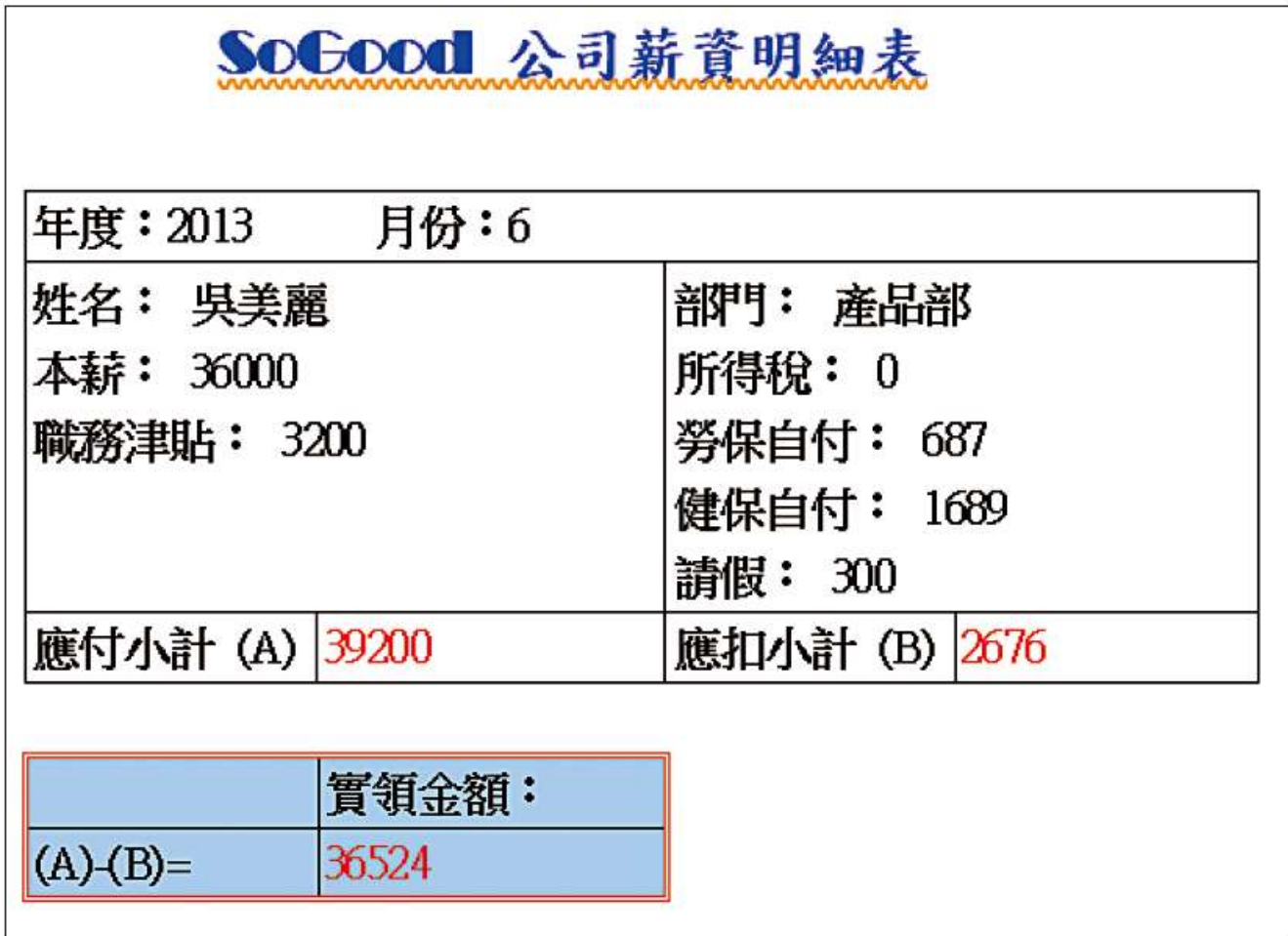

▲ 結合 Word 合併列印製作薪資單

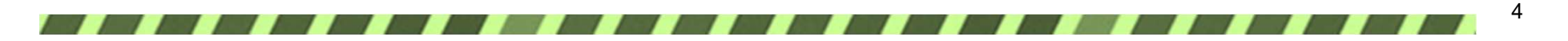

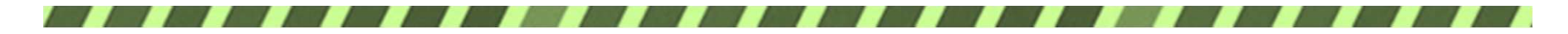

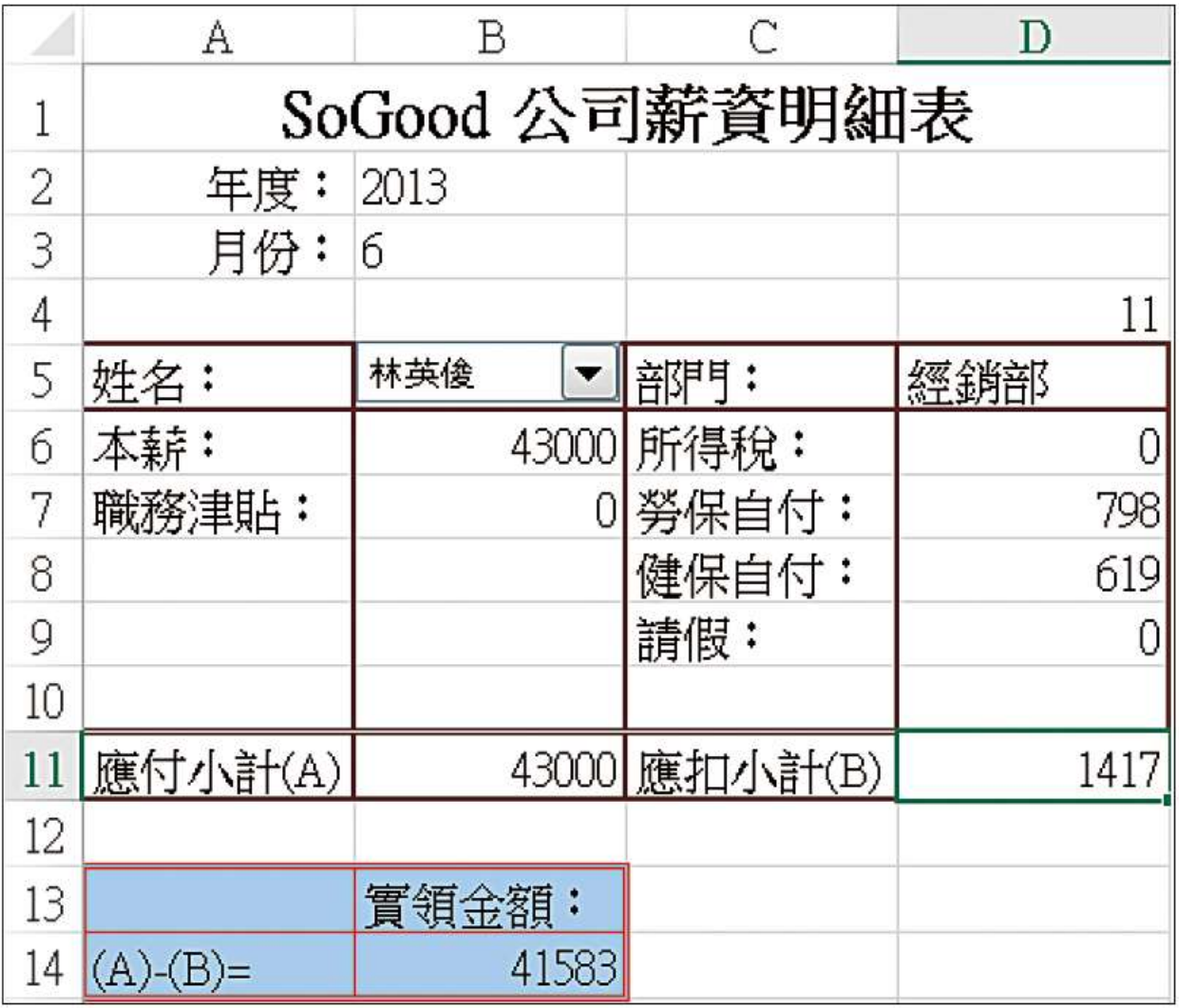

▲建立薪資明細查詢系統

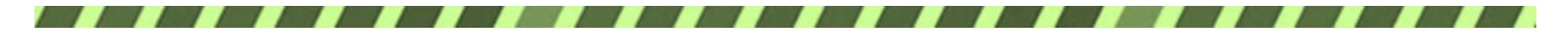

14-1 製作轉帳明細表

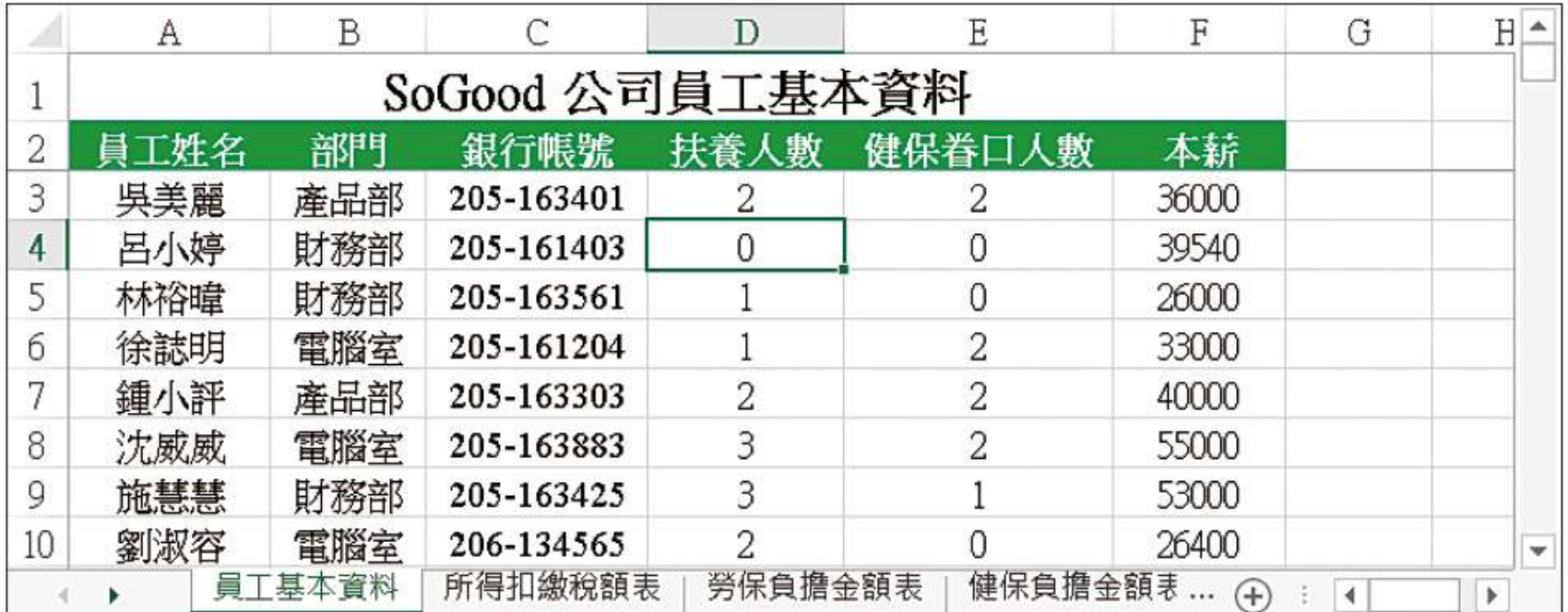

▲員工基本資料工作表

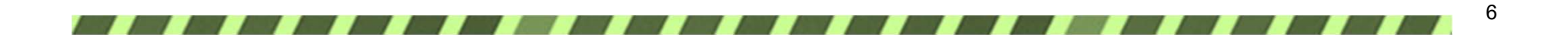

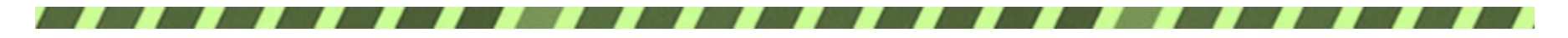

### 14-1 製作轉帳明細表

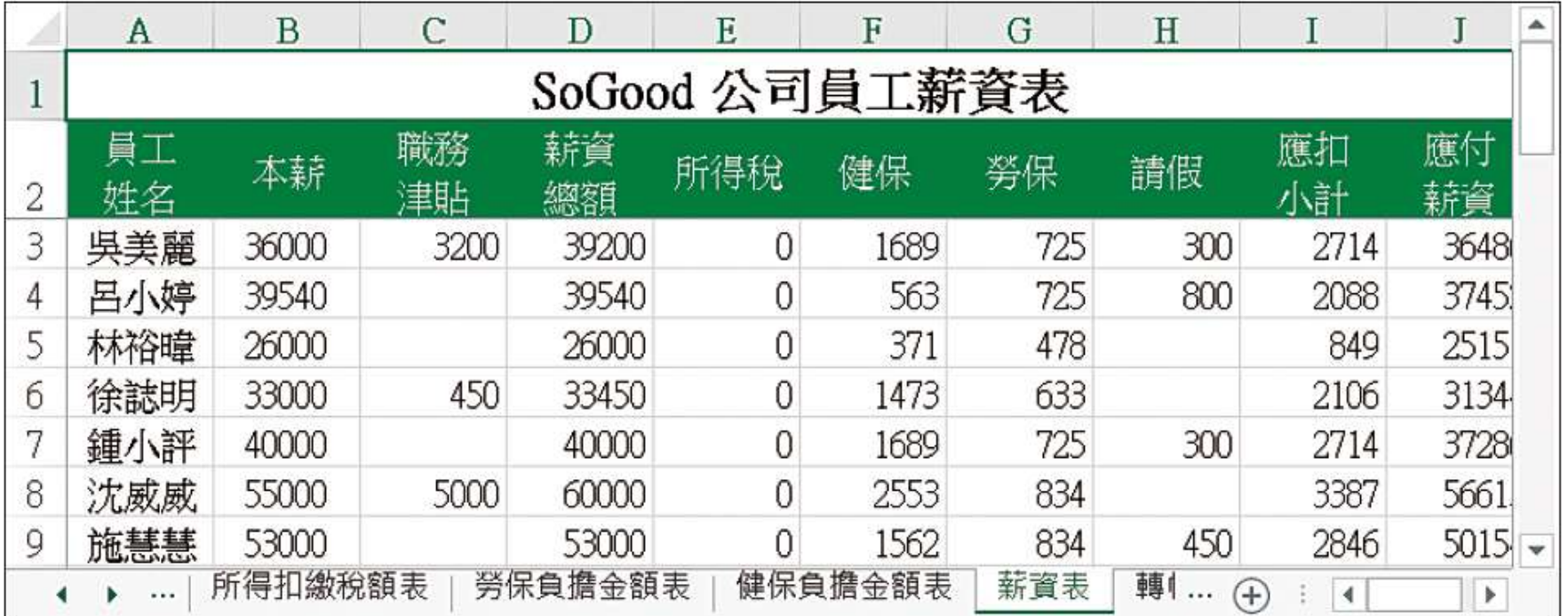

▲薪資表工作表

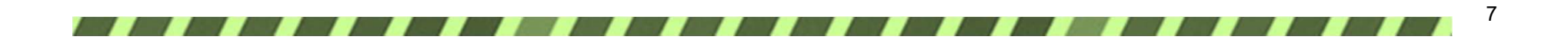

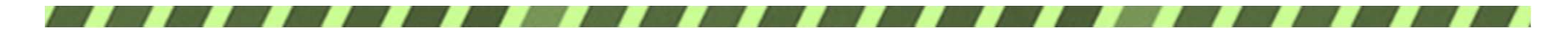

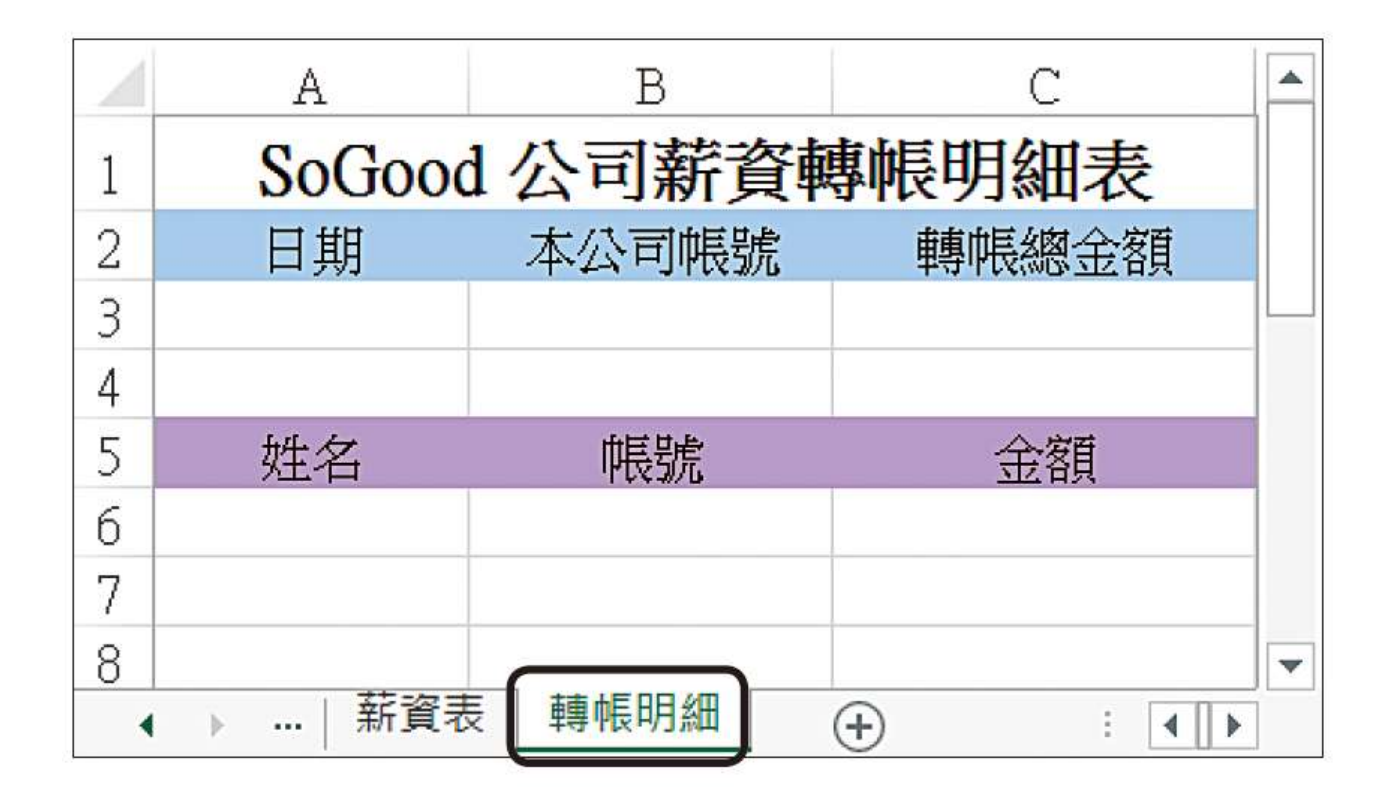

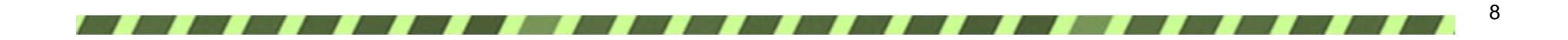

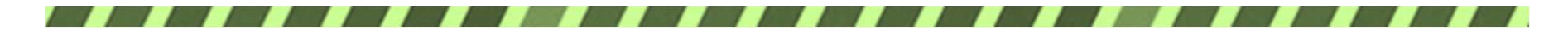

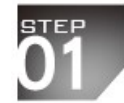

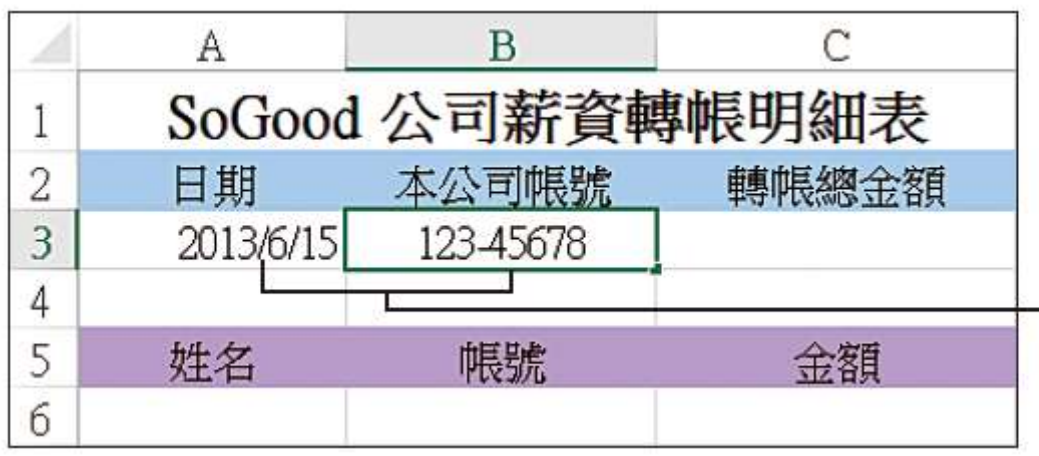

#### — 請分別輸入這兩欄的資料

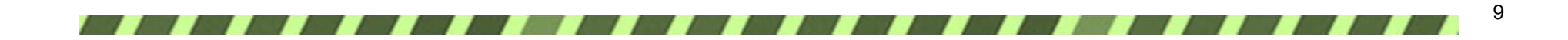

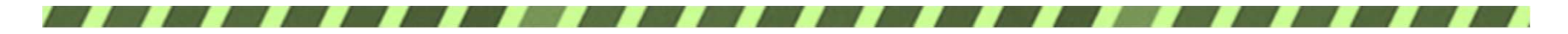

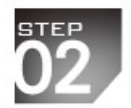

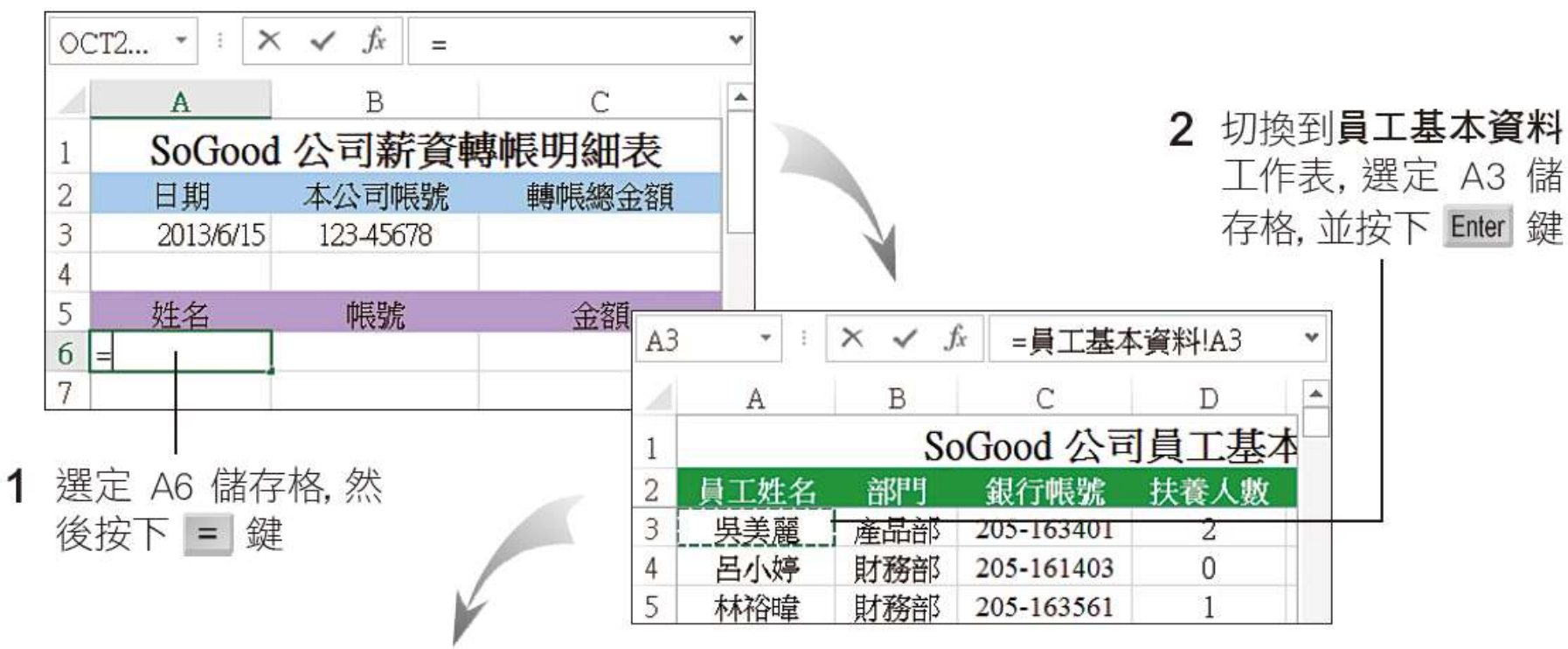

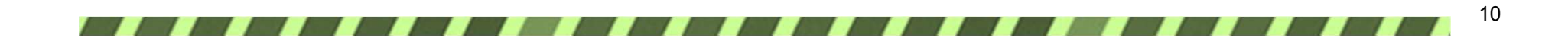

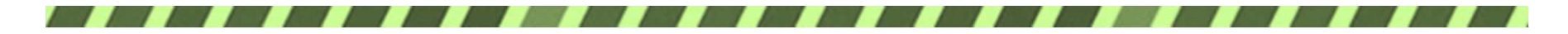

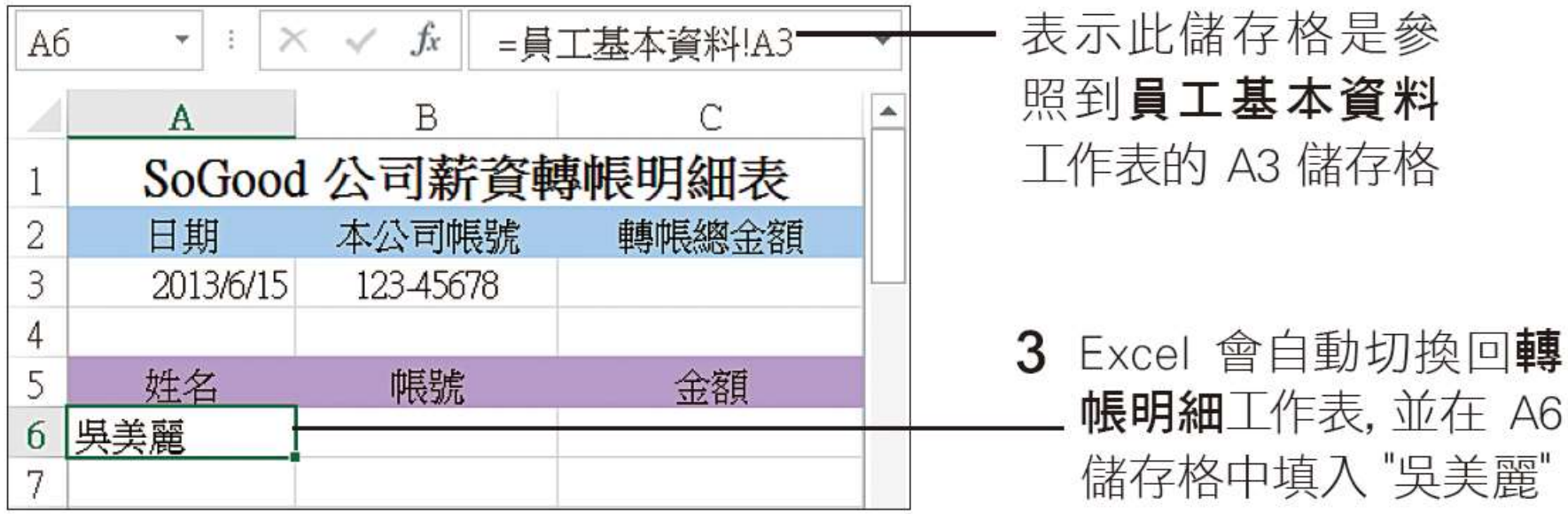

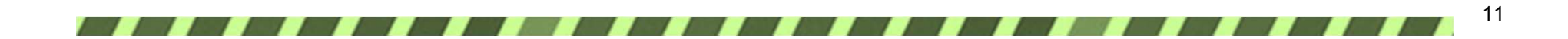

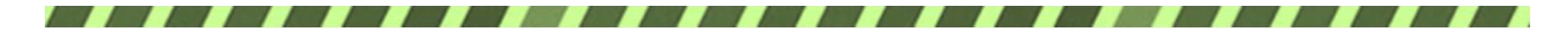

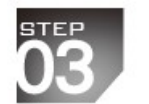

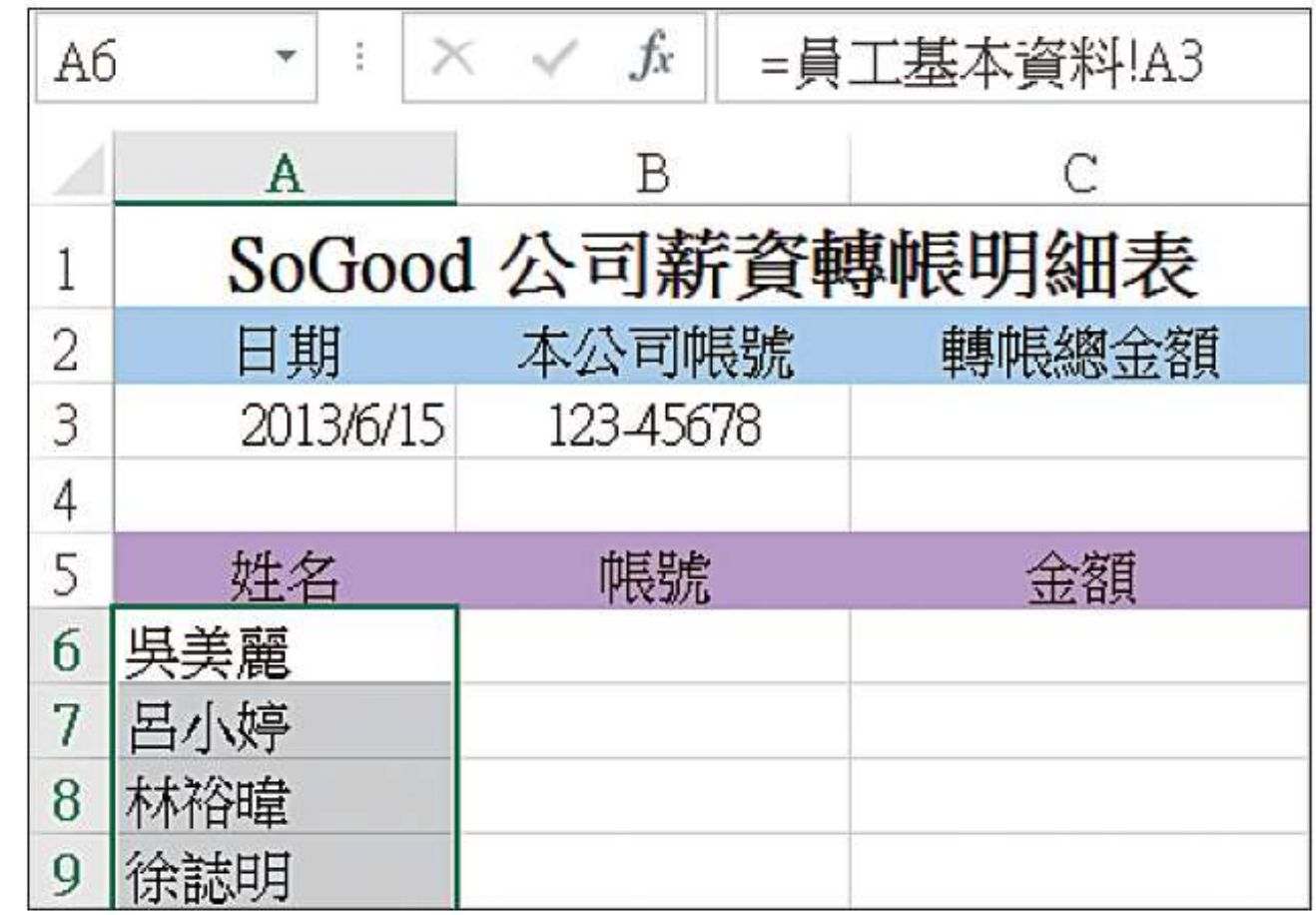

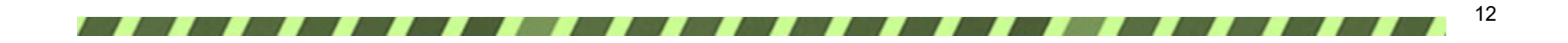

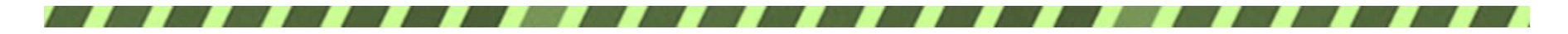

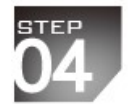

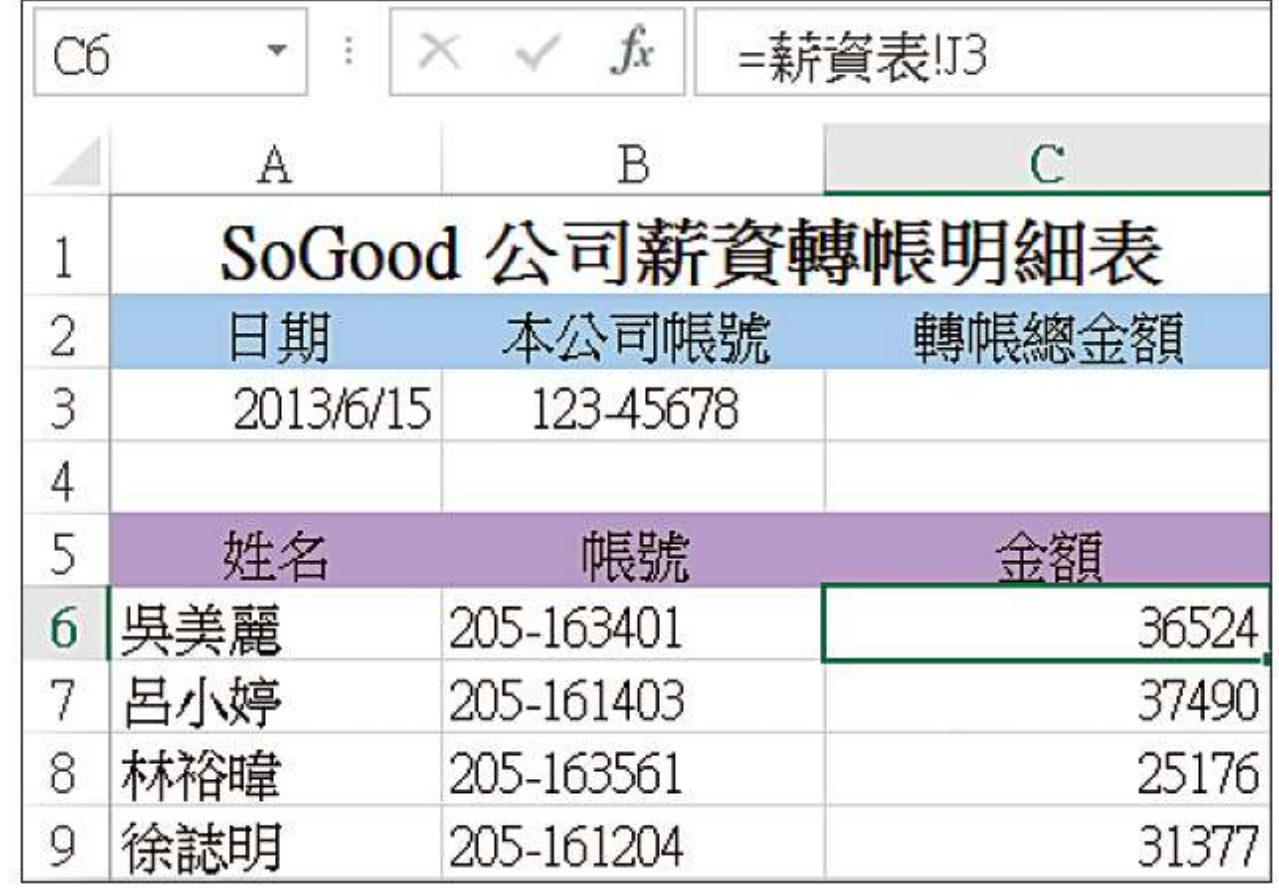

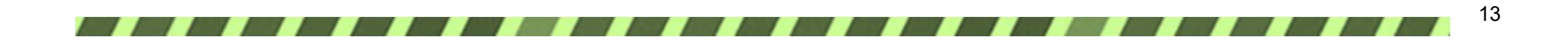

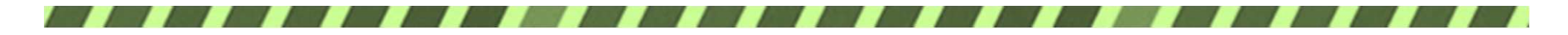

計算轉帳總金額

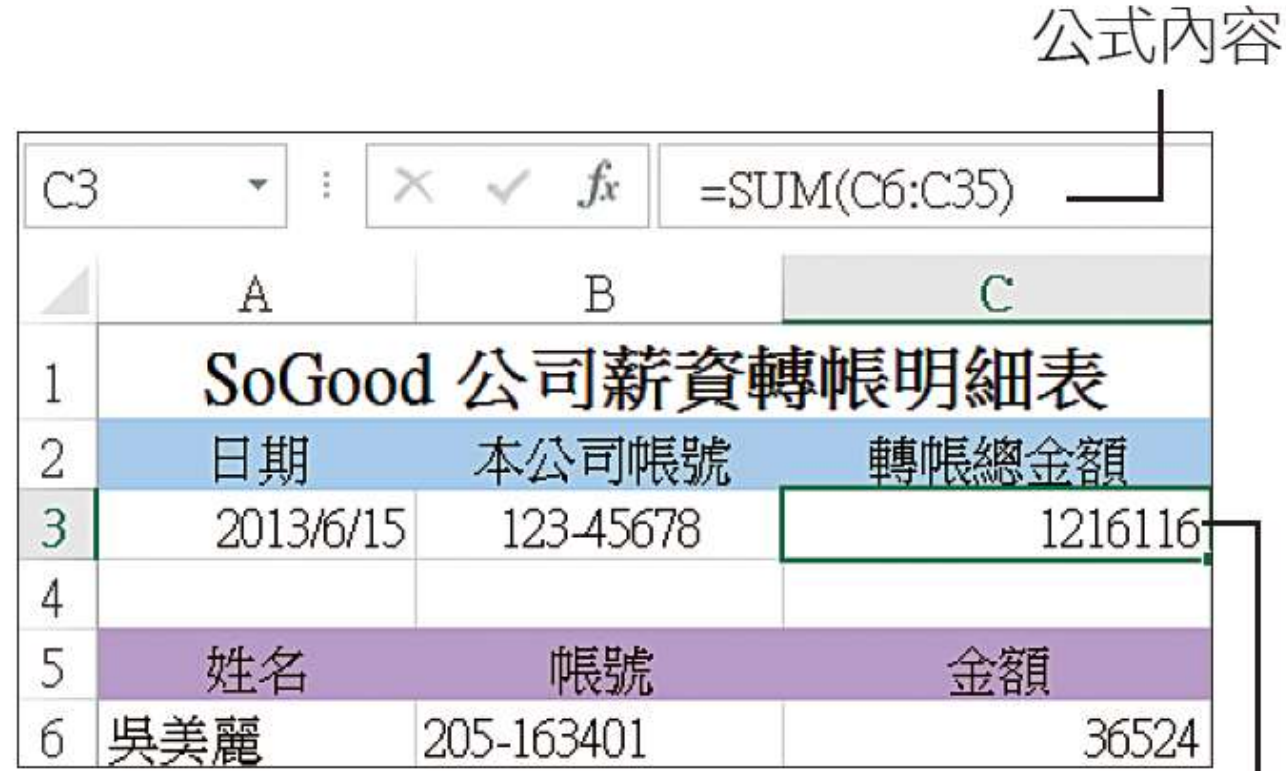

計算出轉帳的總金額(完成 的結果可以參考範例檔案 Ch14-02 的轉帳明細工作表)

14

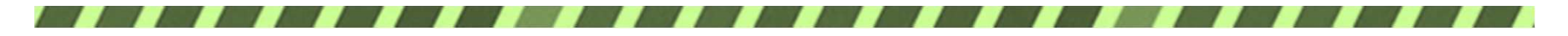

### 14-2 製作薪資明細表

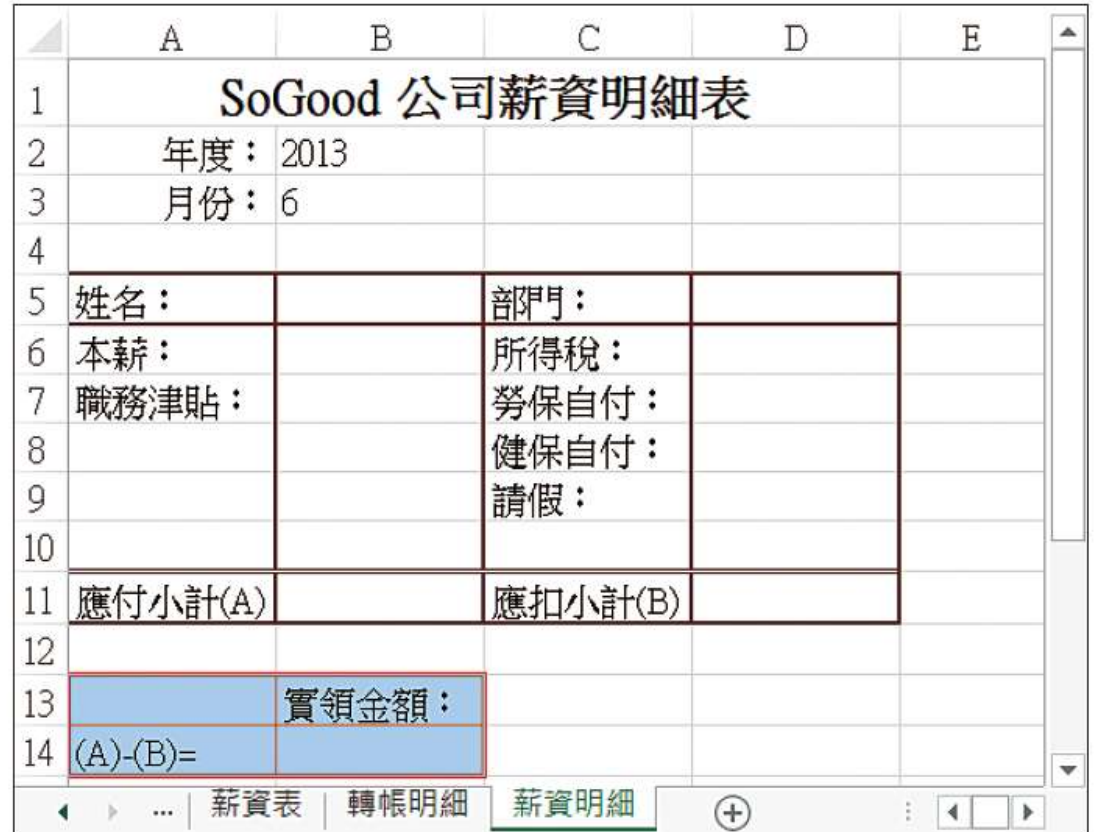

▶ SoGood 公司每月要發給 員工的薪資明細表格式

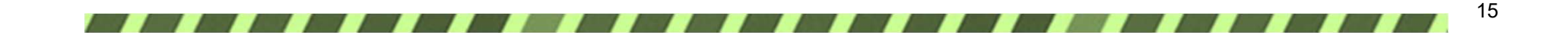

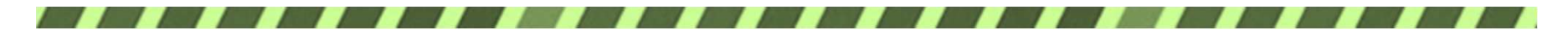

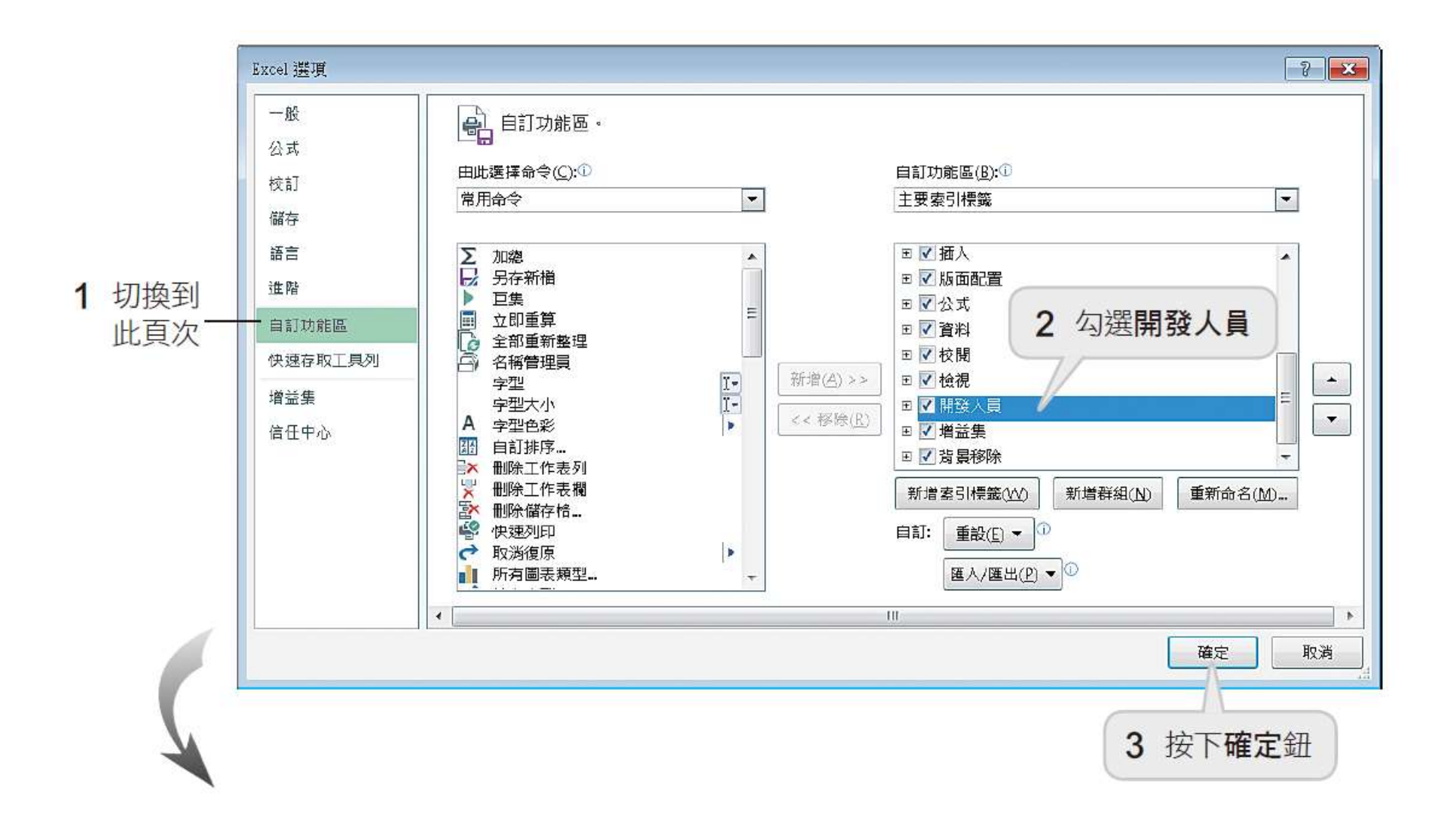

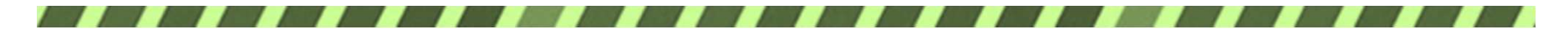

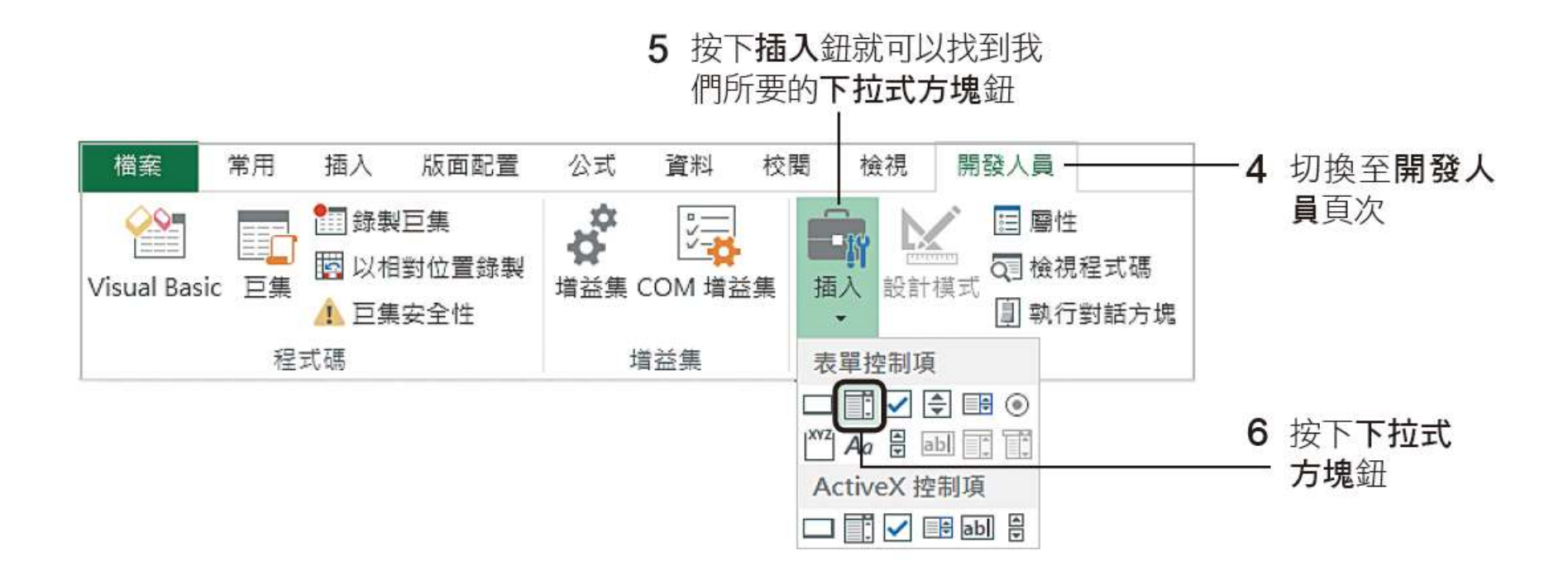

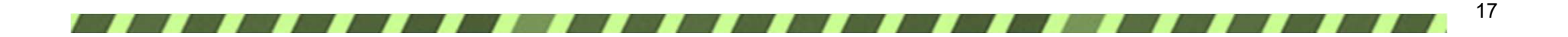

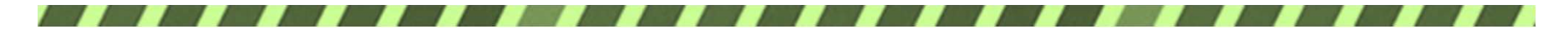

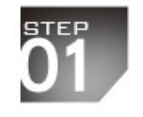

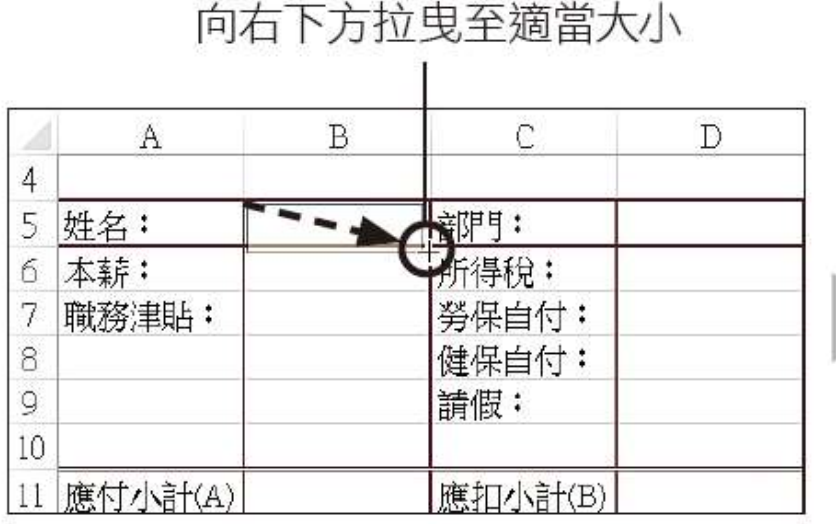

#### 下拉式方塊出現了

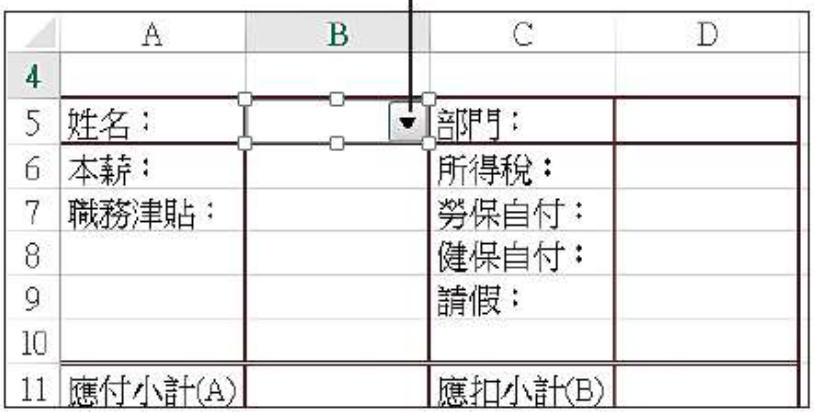

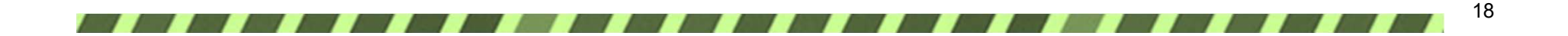

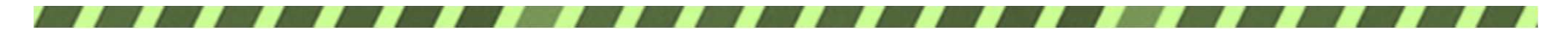

**STEP** 

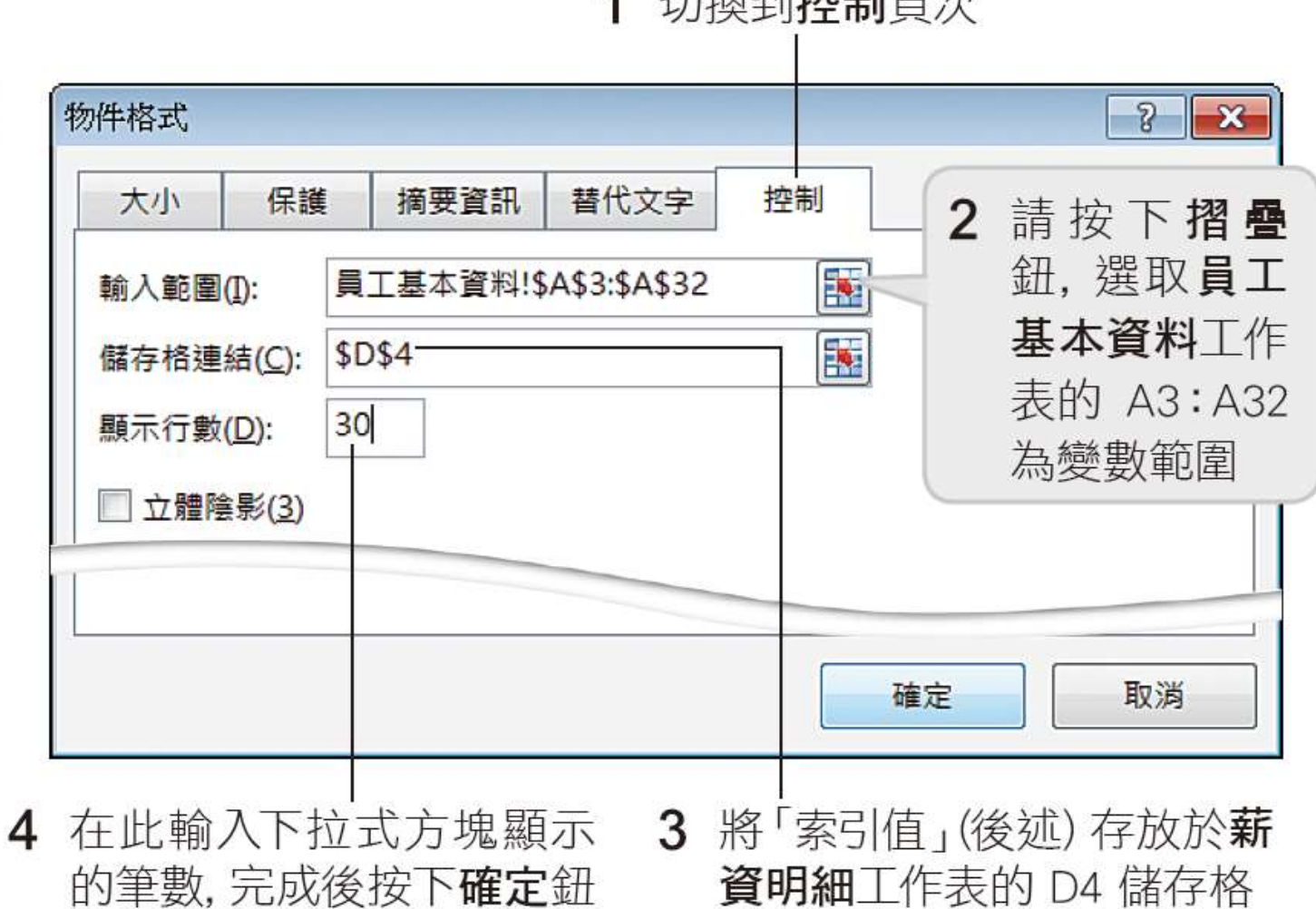

1.84名云此壶生正石  $\overline{A}$ 

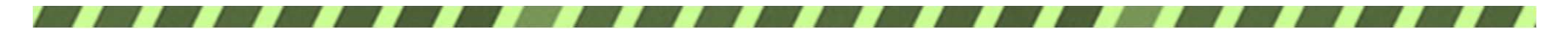

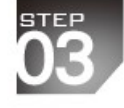

我們以選取 "鍾小評" 為例

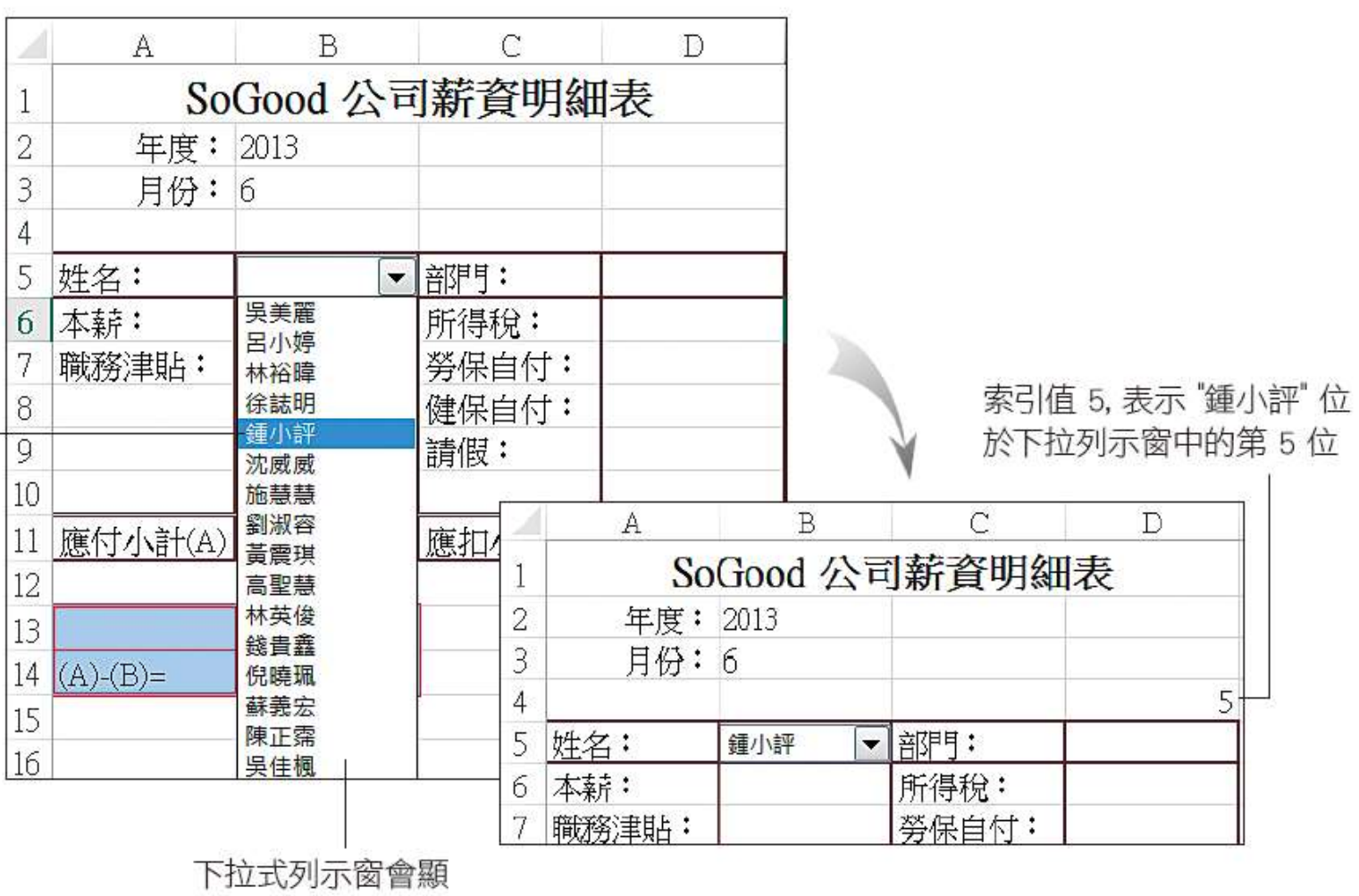

示每個員工的姓名

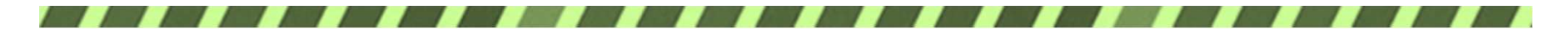

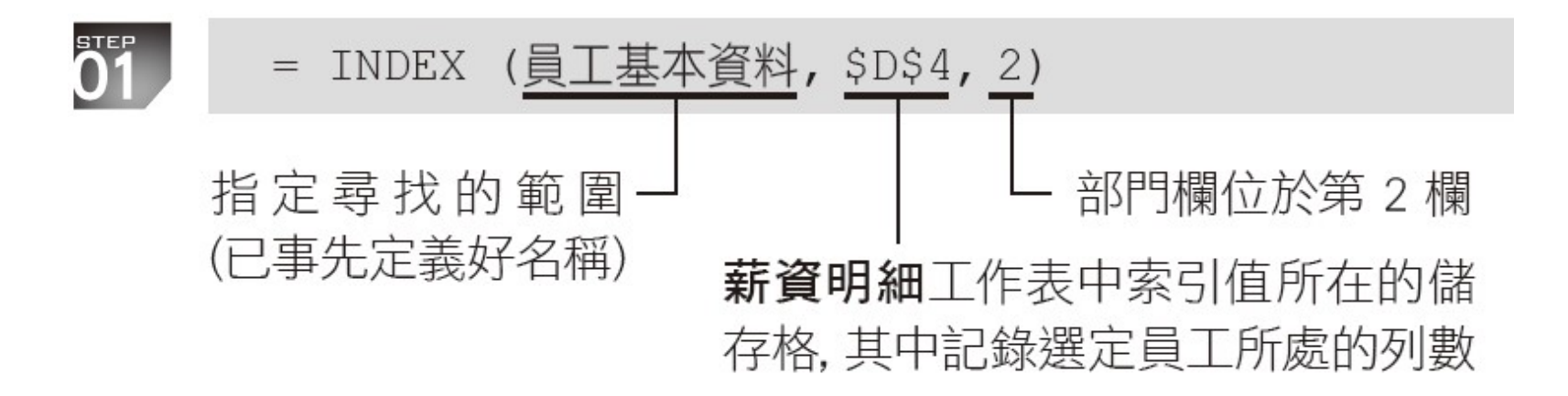

公式內容

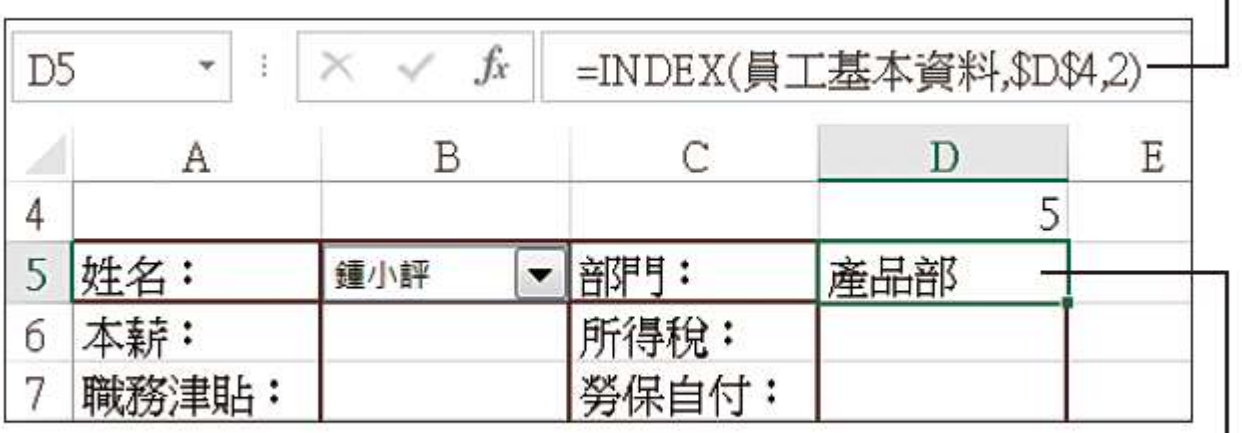

自動填入部門資料

21

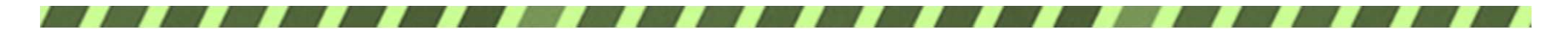

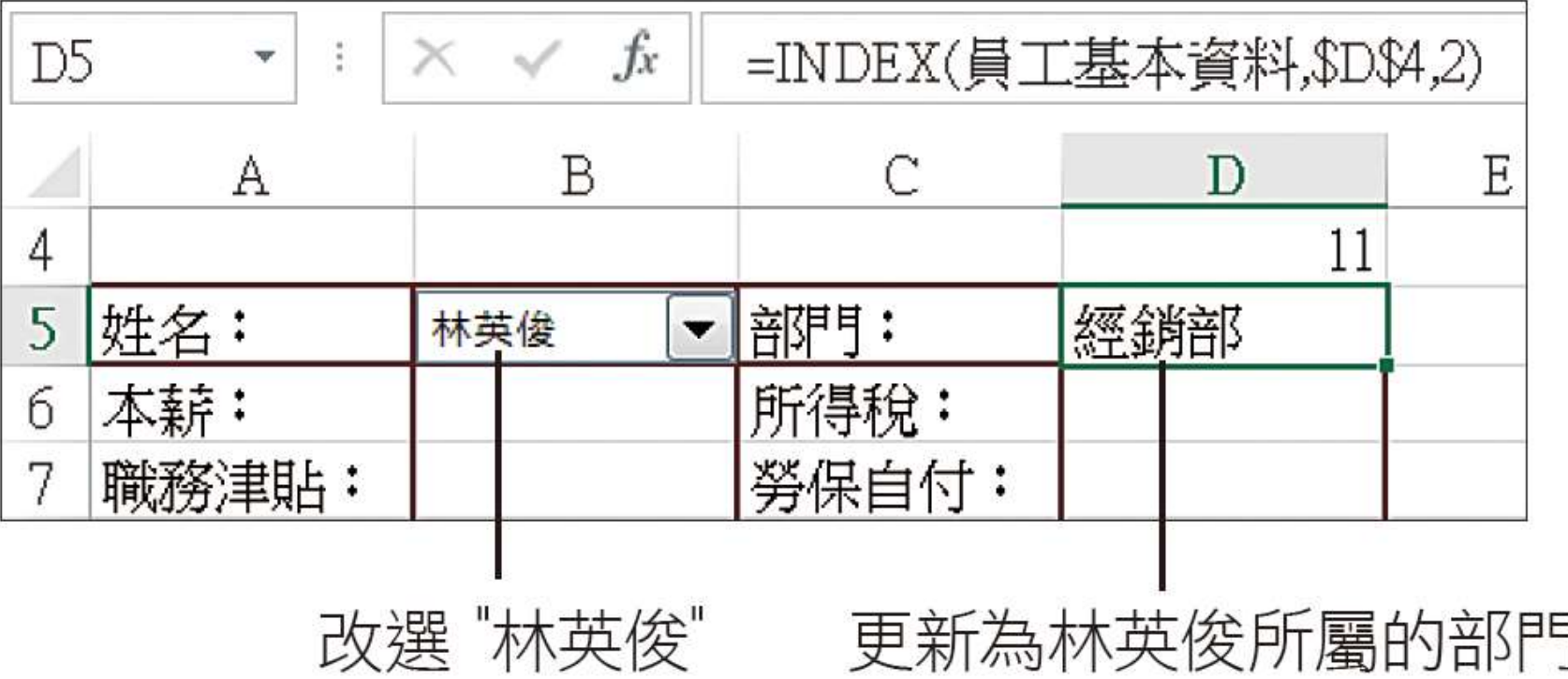

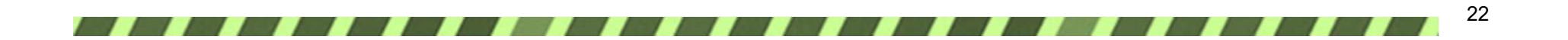

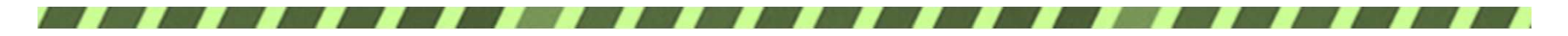

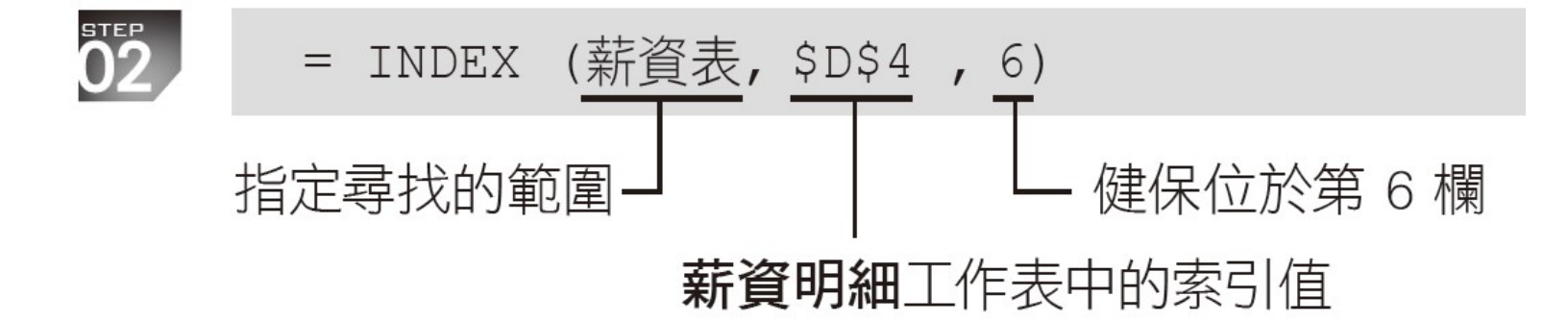

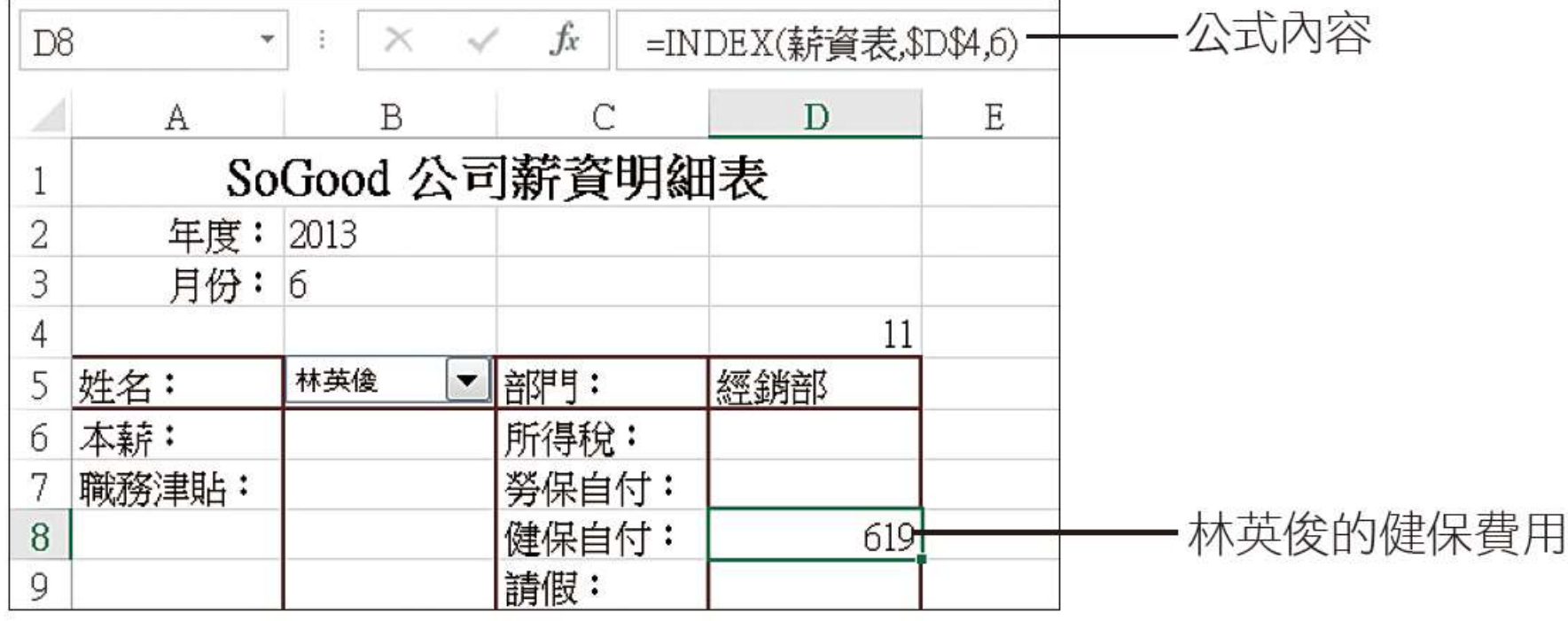

23

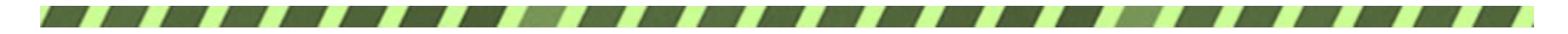

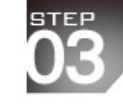

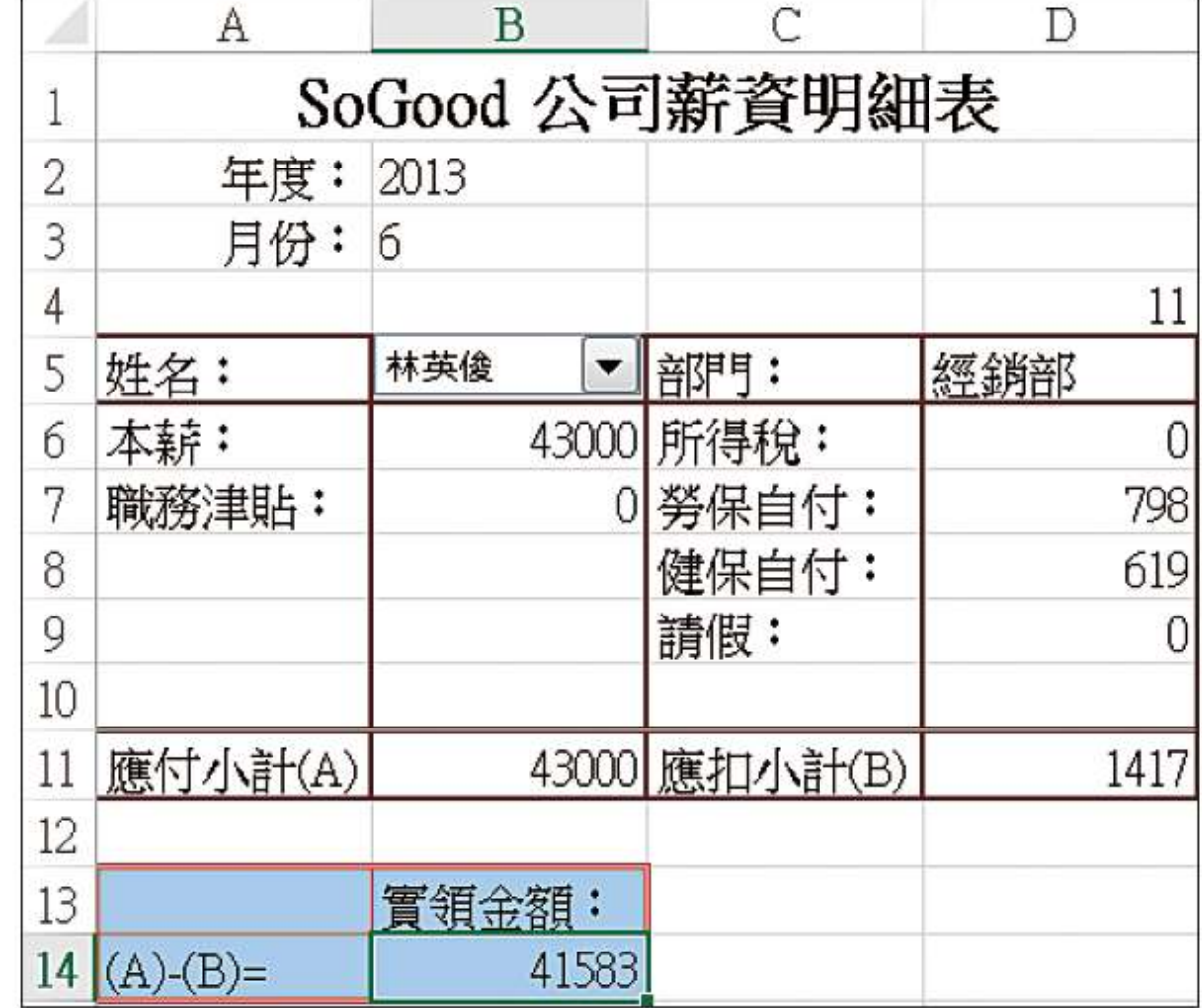

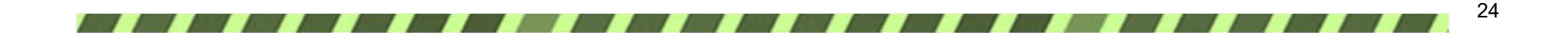

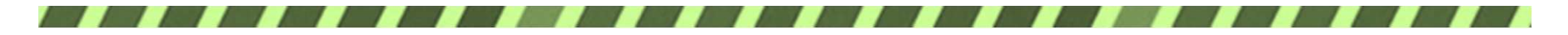

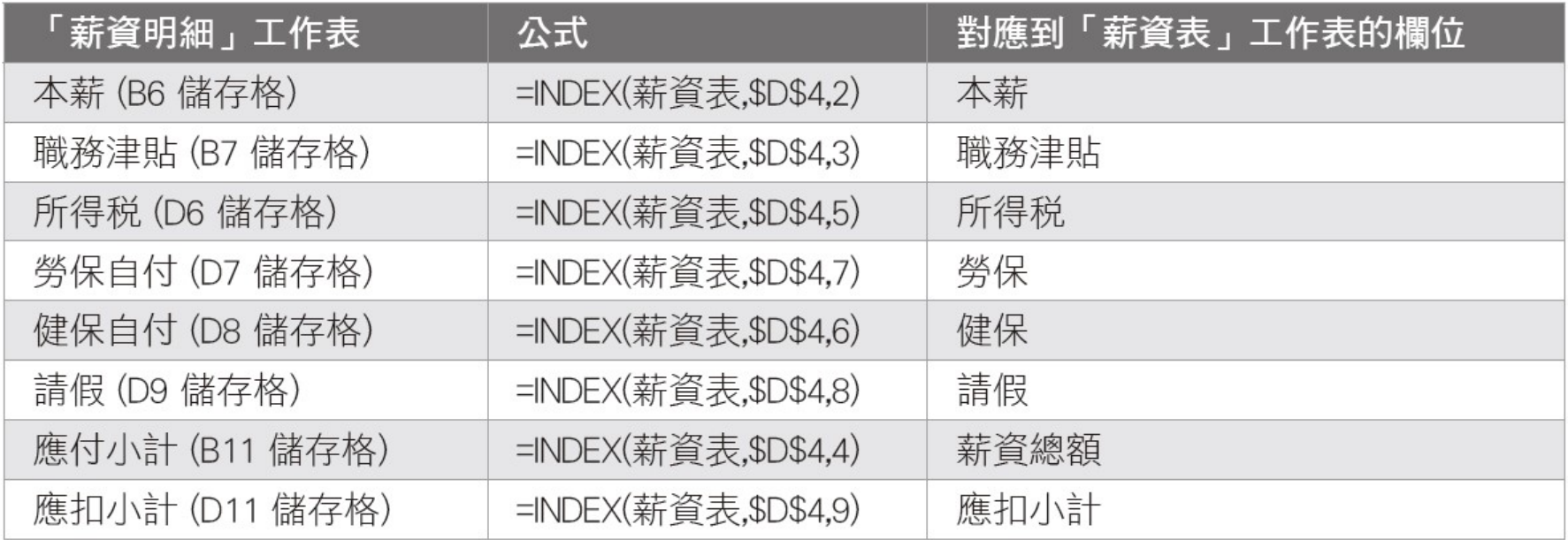

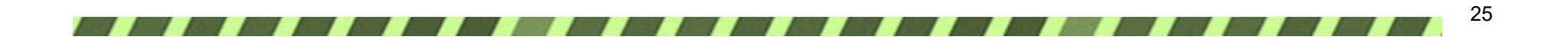

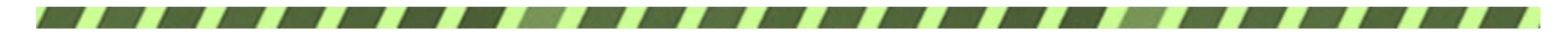

### 14-3 利用 Word 合併列印套印薪資單

#### 合併列印的用途

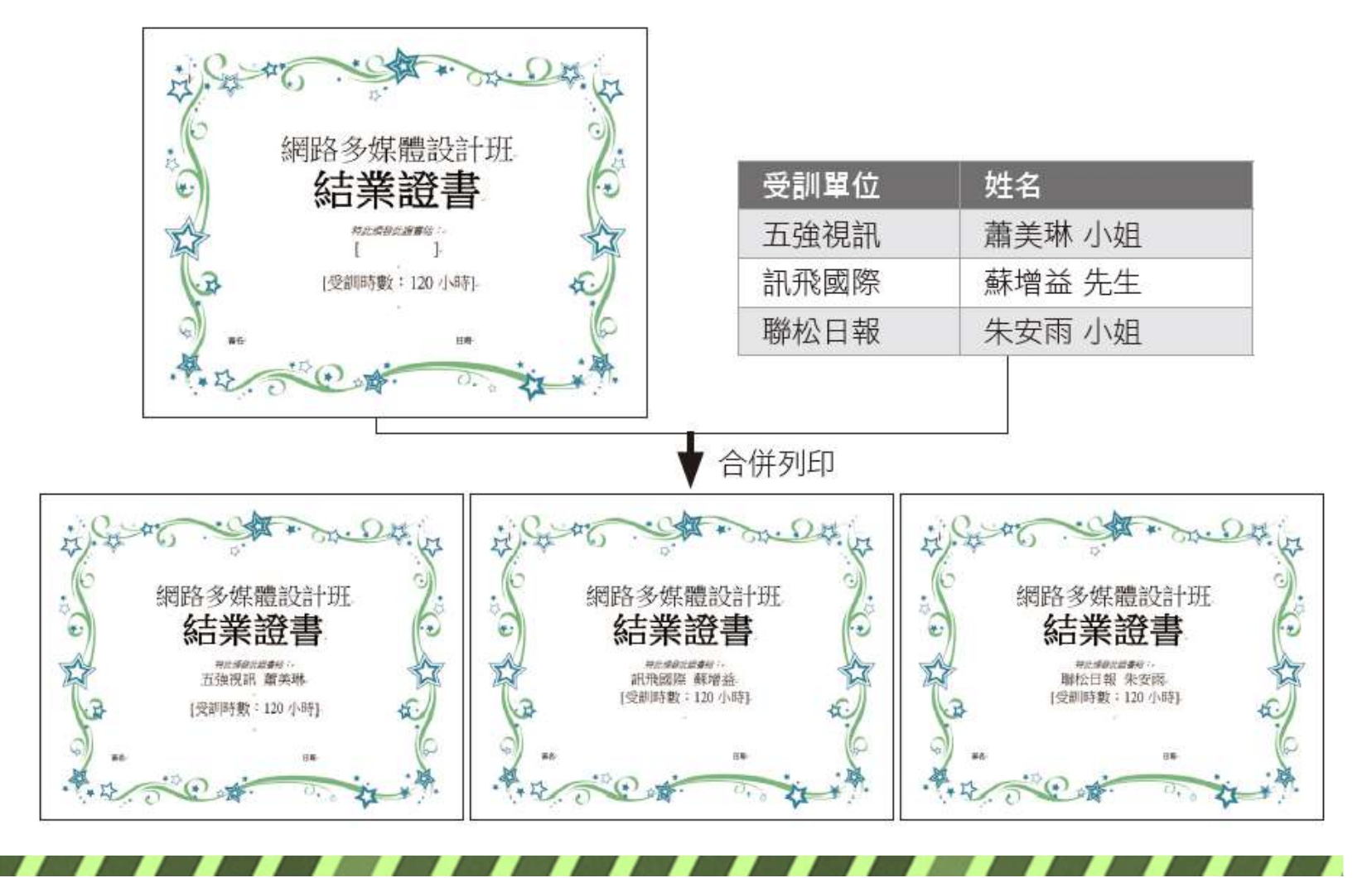

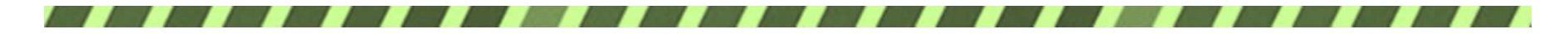

#### 合併列印的用途

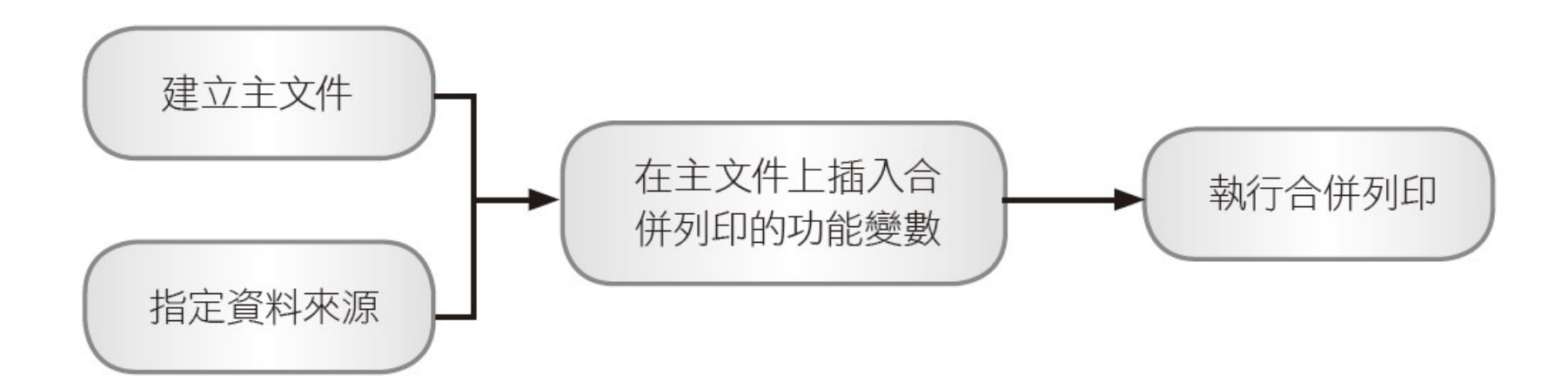

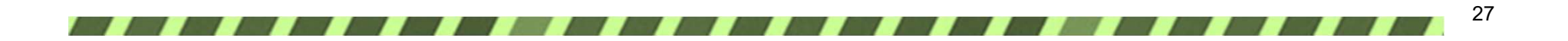

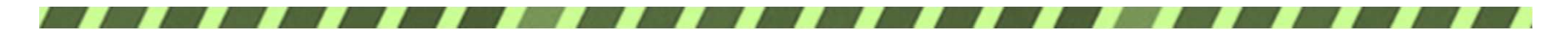

1. 建立主文件

 $(A)$ - $(B)$ =

#### SoCood 公司薪意明細表

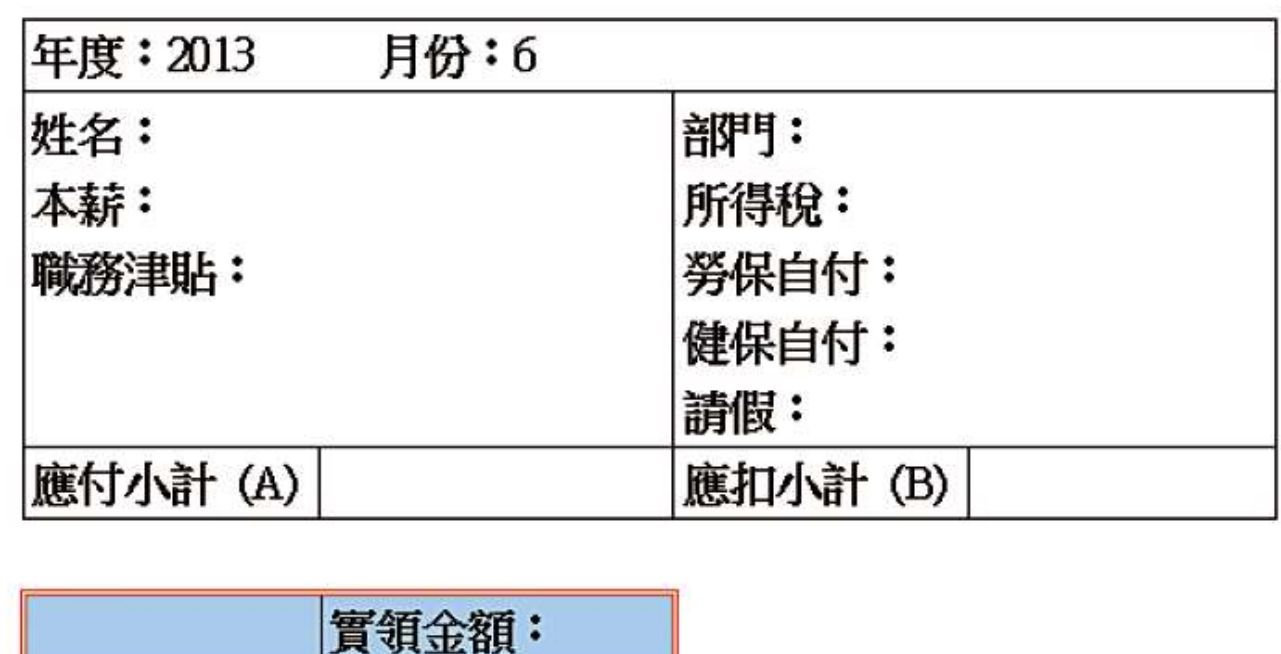

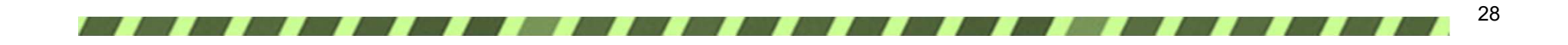

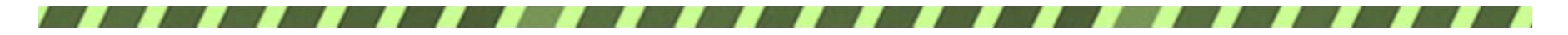

1. 建立主文件

#### 1 按下啟動合併列印區的啟動合併列 印鈕,執行 『逐步合併列印精靈』

#### 2 接著便會開啟合併列印 工作窗格,請選取此項

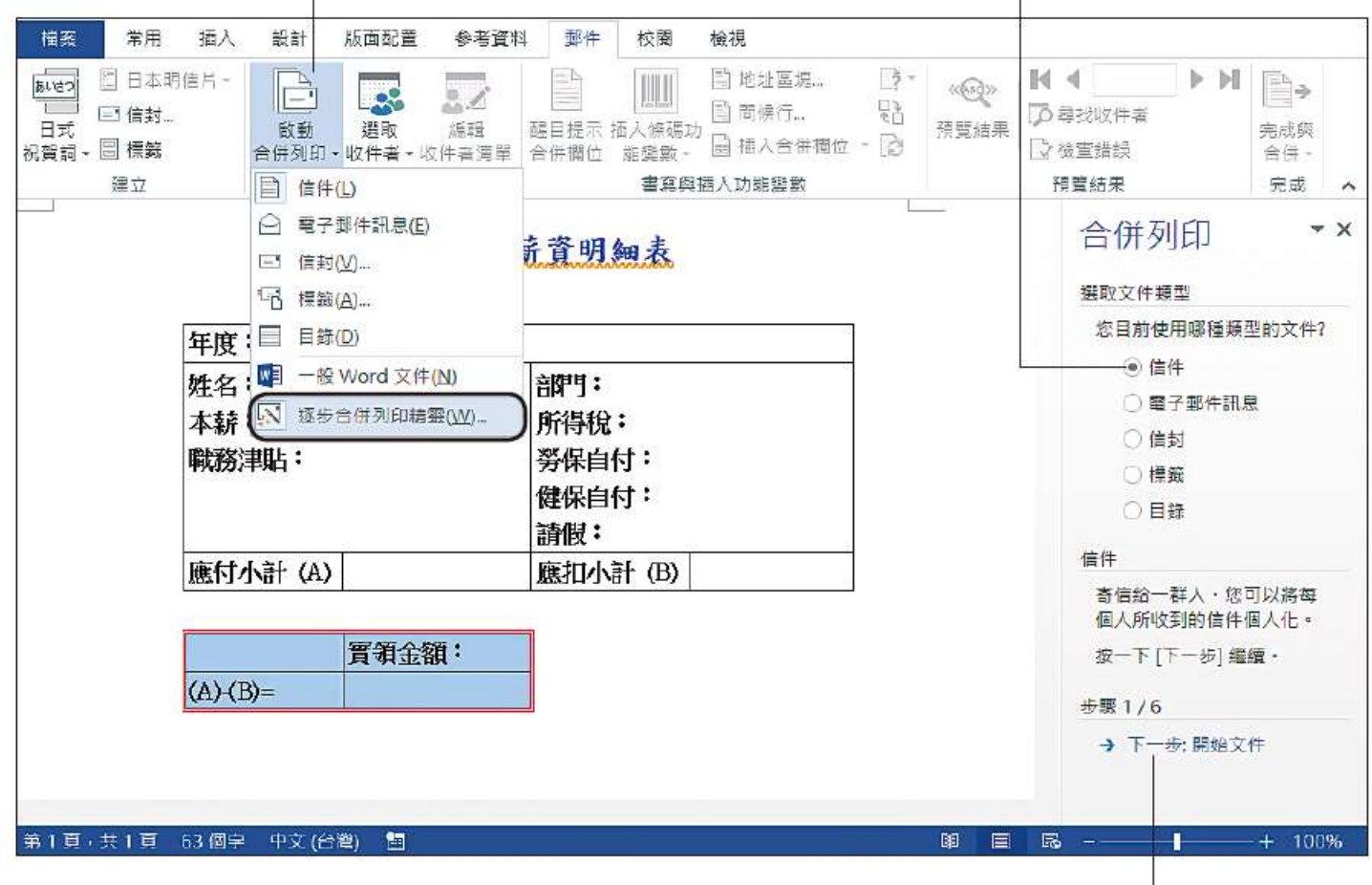

3 按此處進行下一個步驟

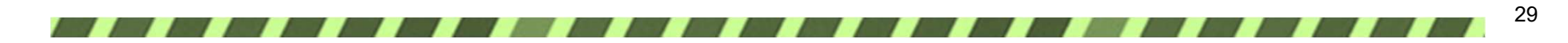

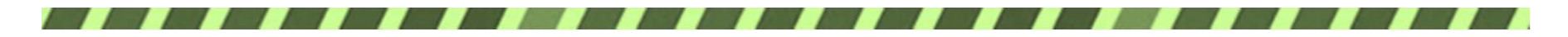

1. 建立主文件

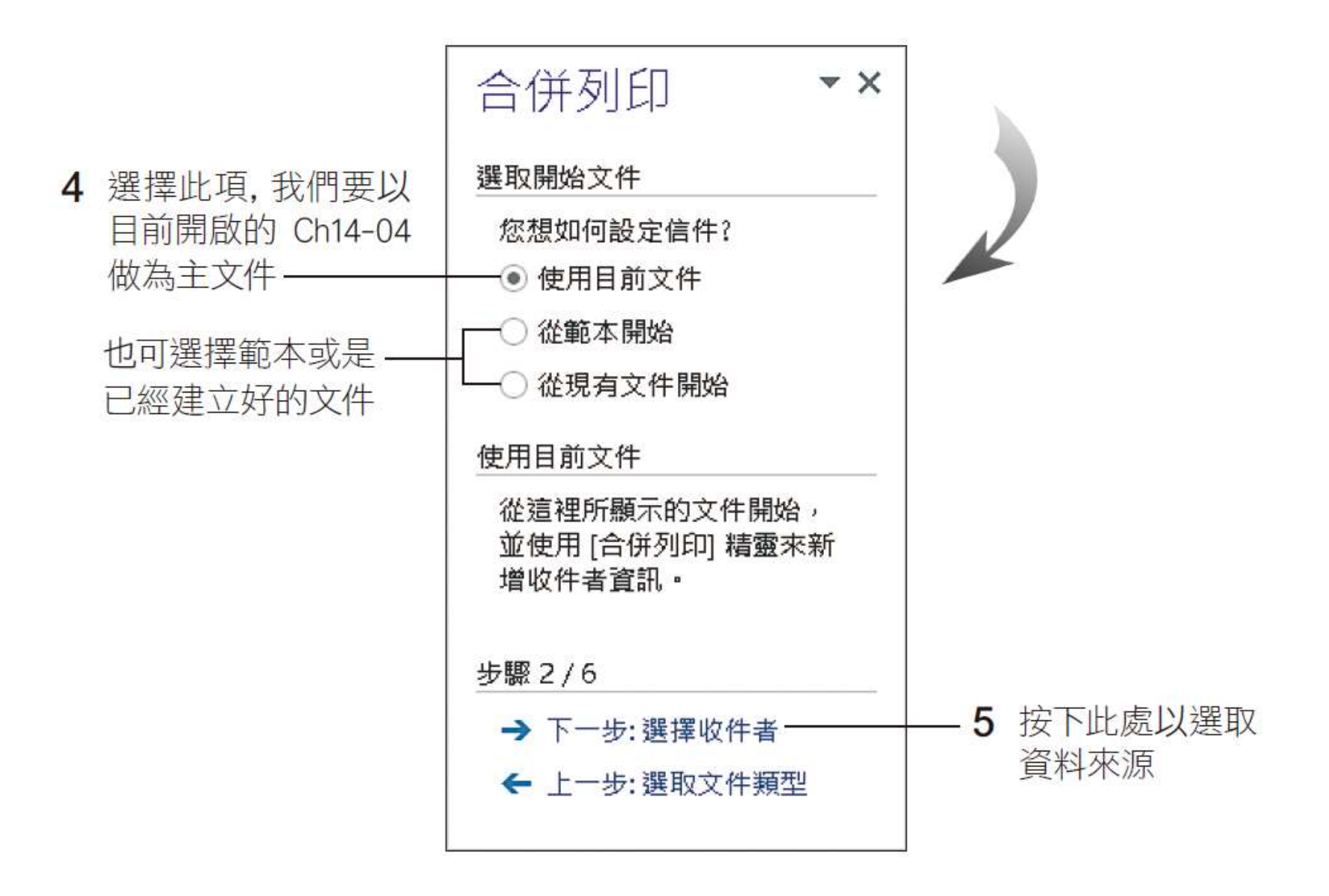

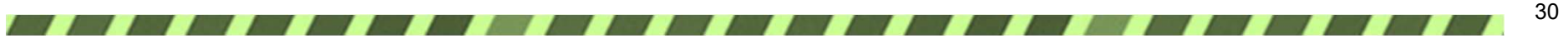

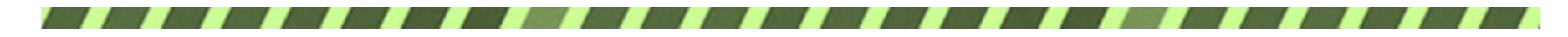

#### 2. 指定資料來源 如果您有安裝 Outlook, 可選

此項使用 Outlook 連絡人資料

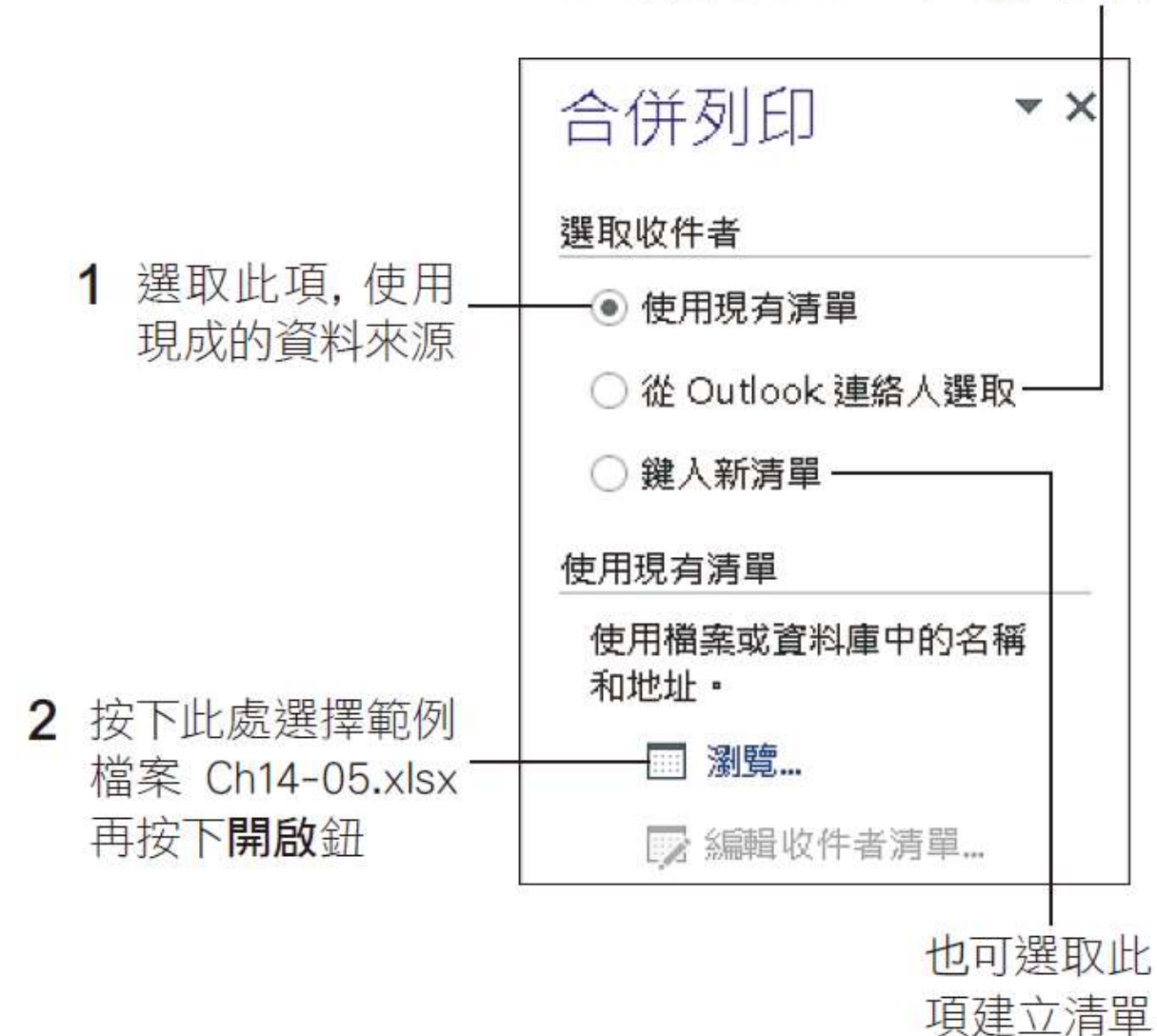

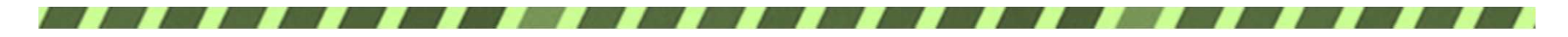

2. 指定資料來源

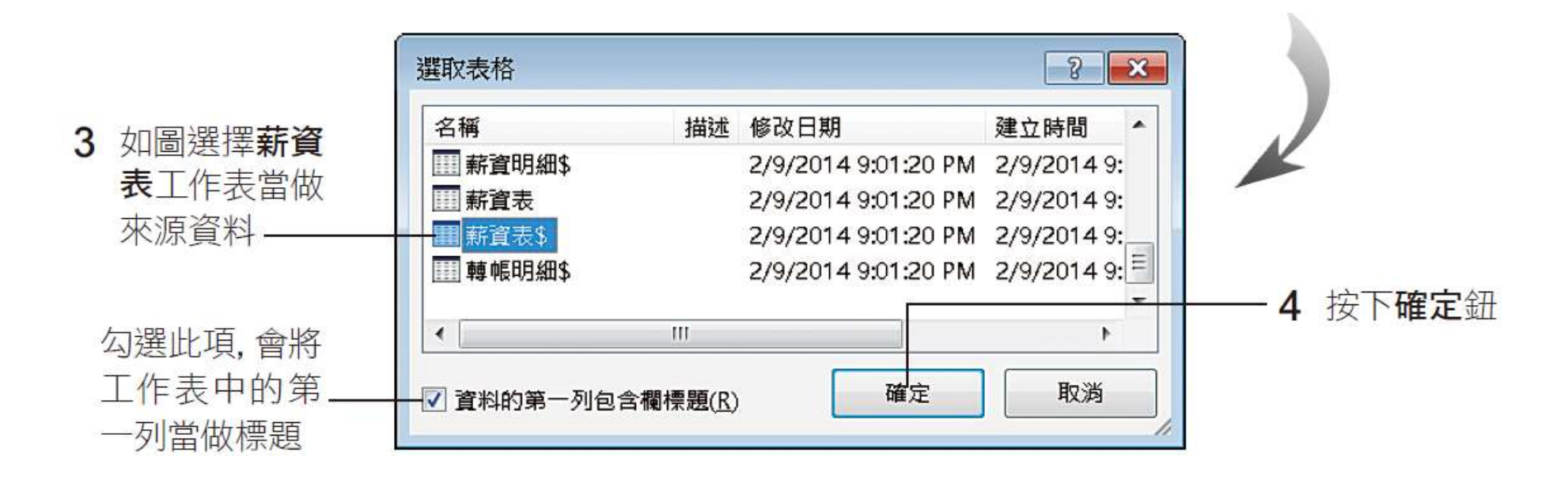

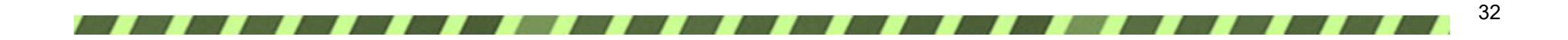

### 2. 指定資料來源

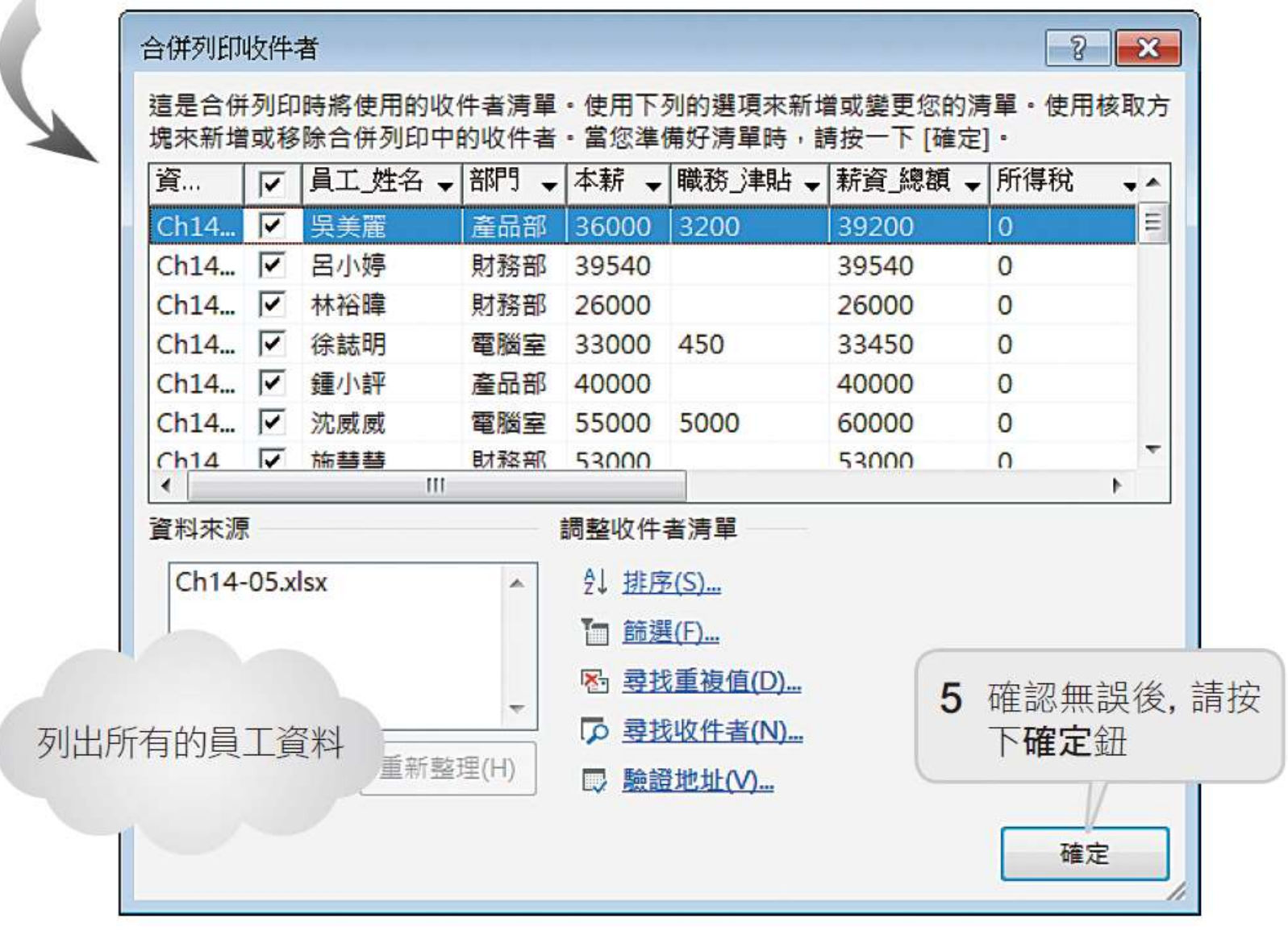

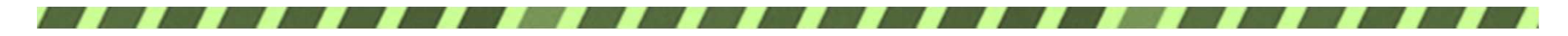

2. 指定資料來源

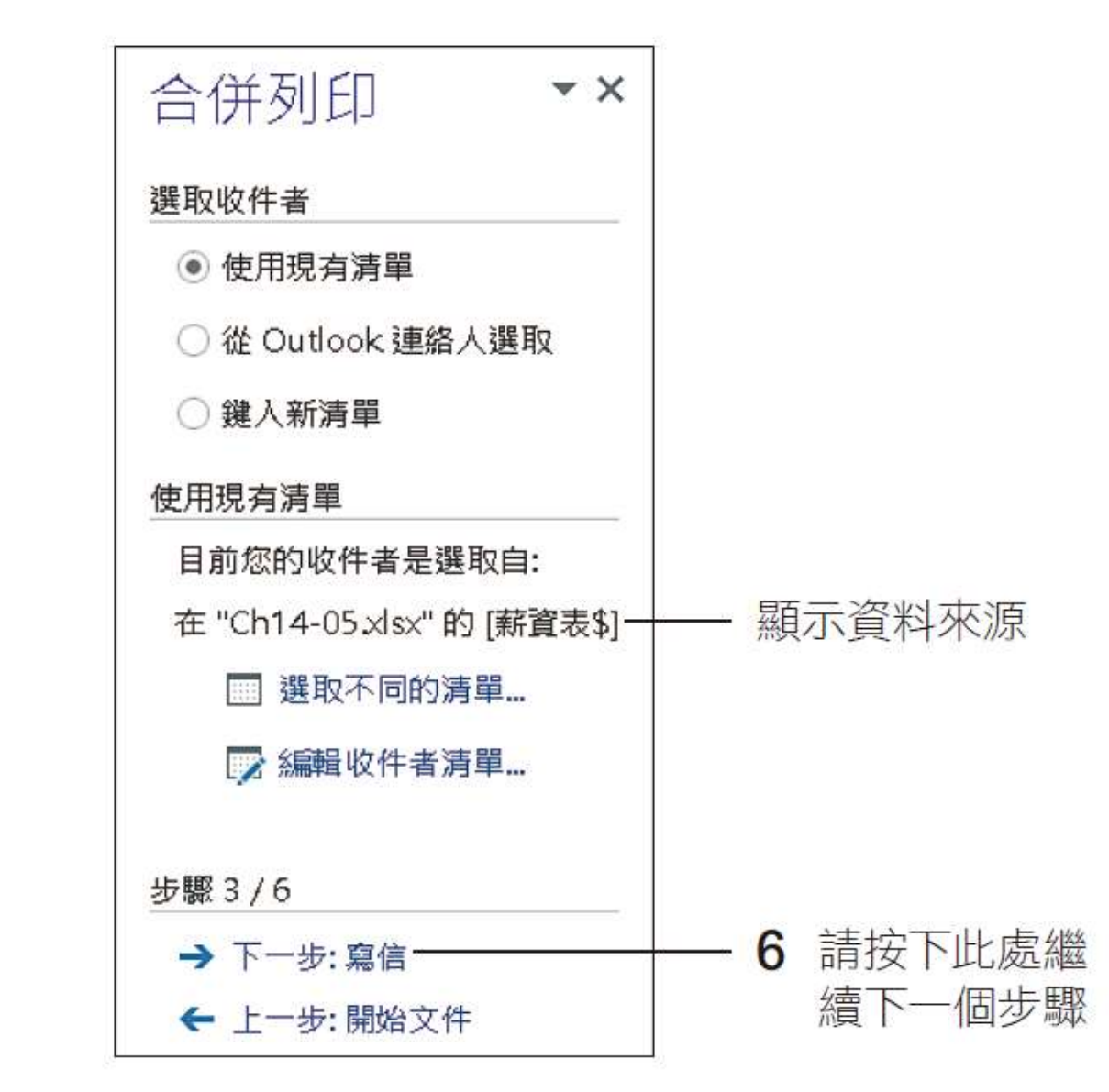

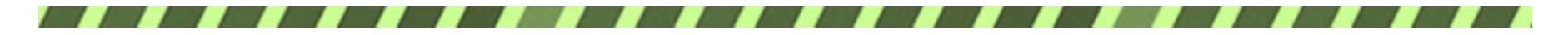

#### 1 請將插入點移到此處

2 撰此項開啟插入合併功能變數位交談窗

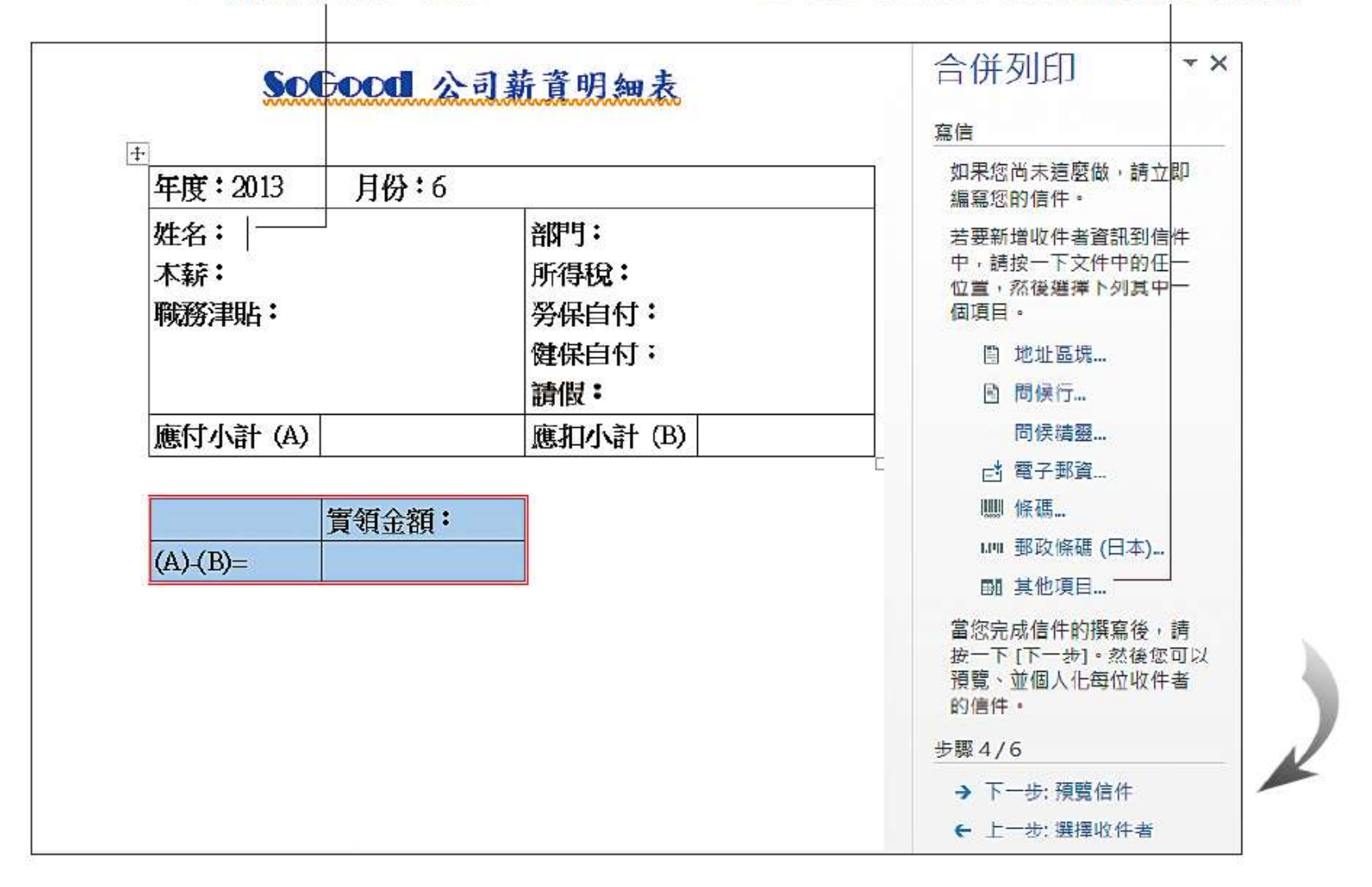

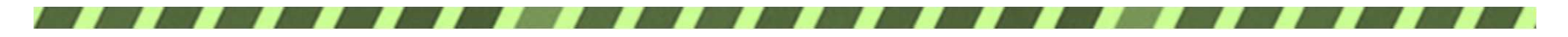

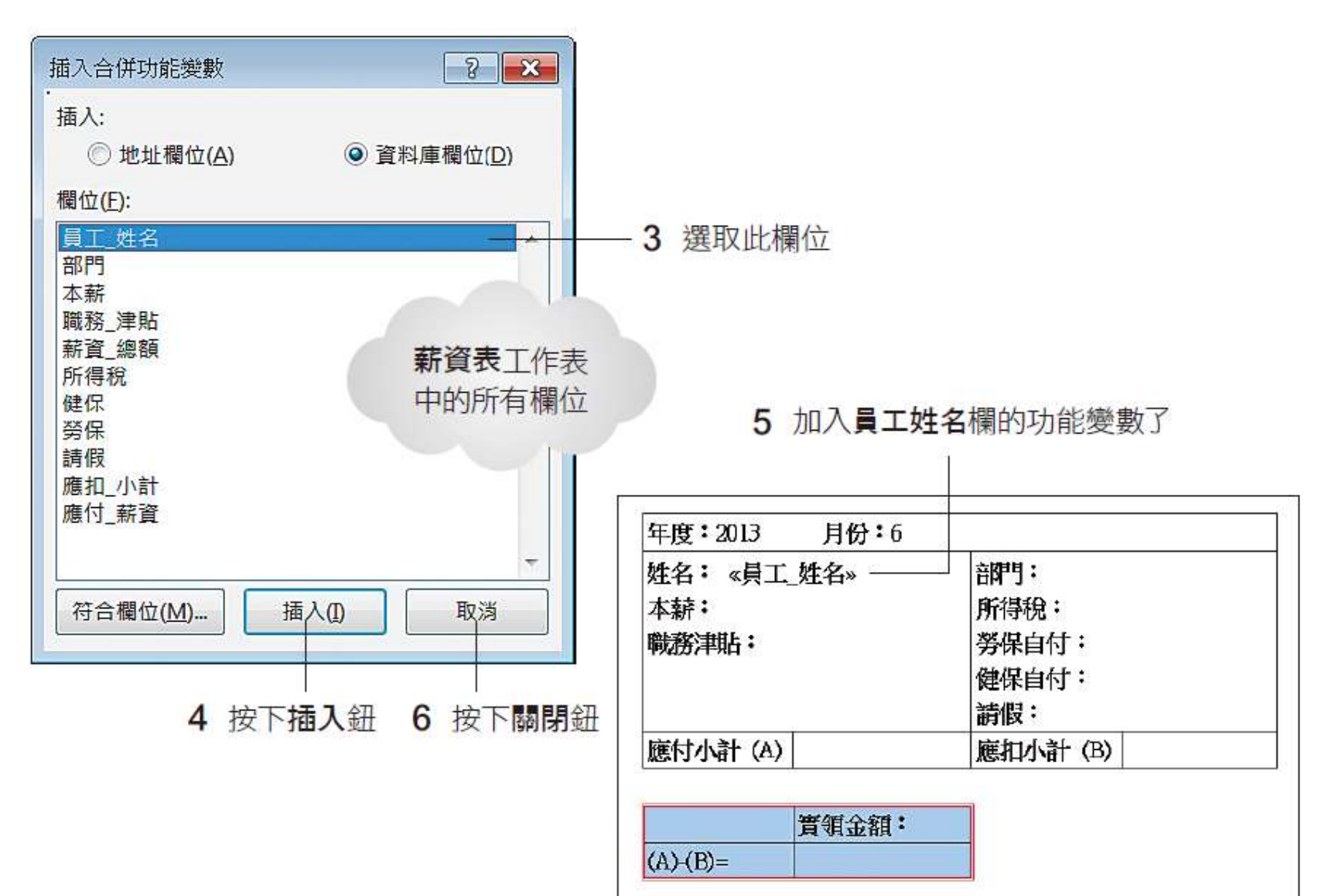

36

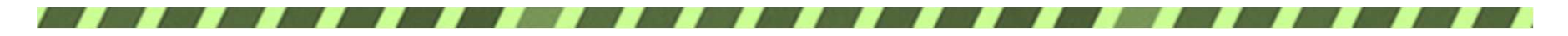

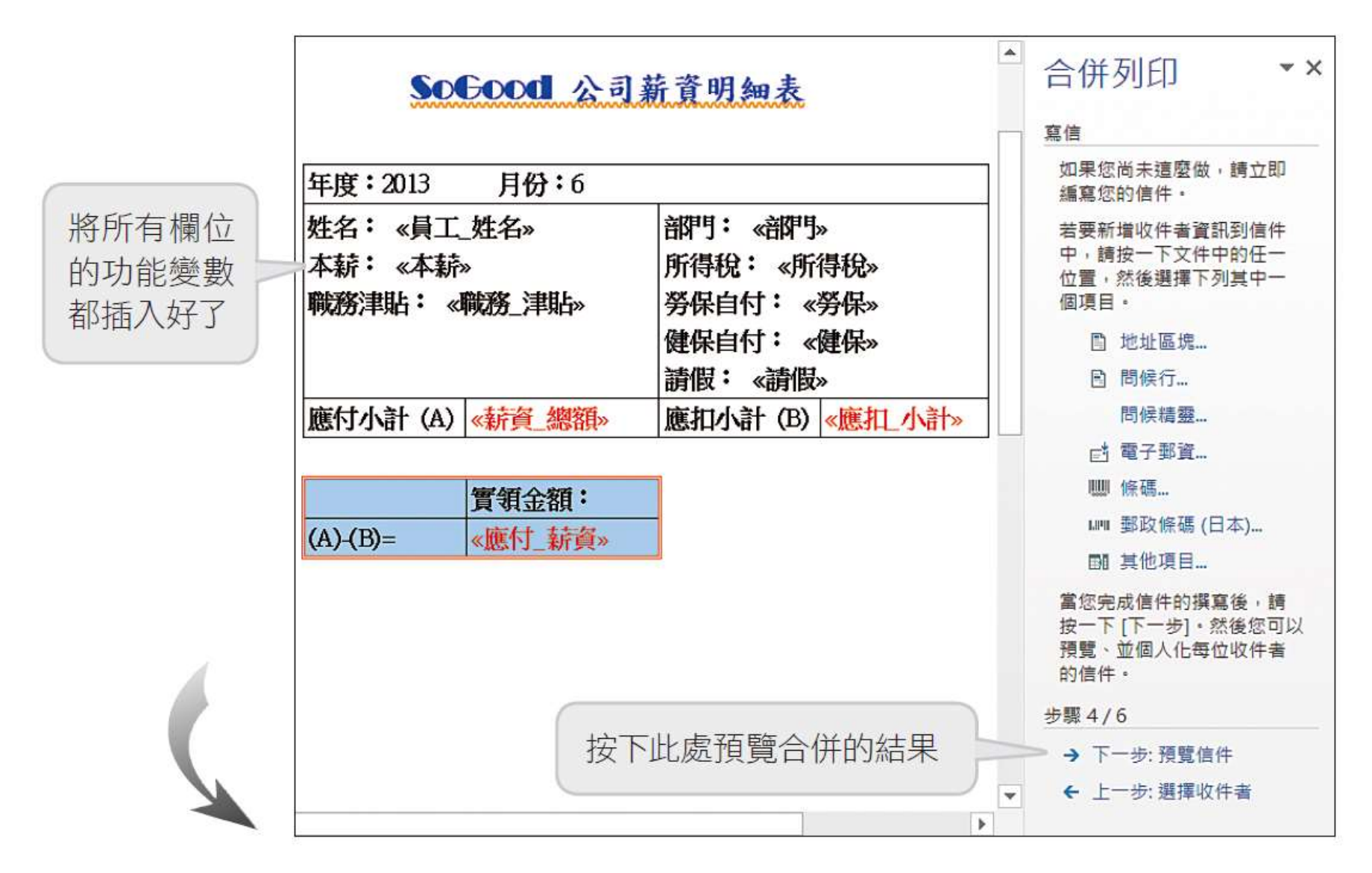

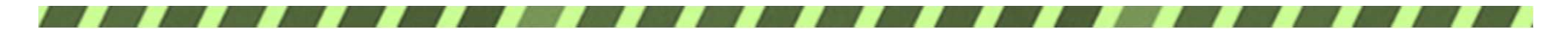

按這2個鈕可預覽上一筆、下一筆資料

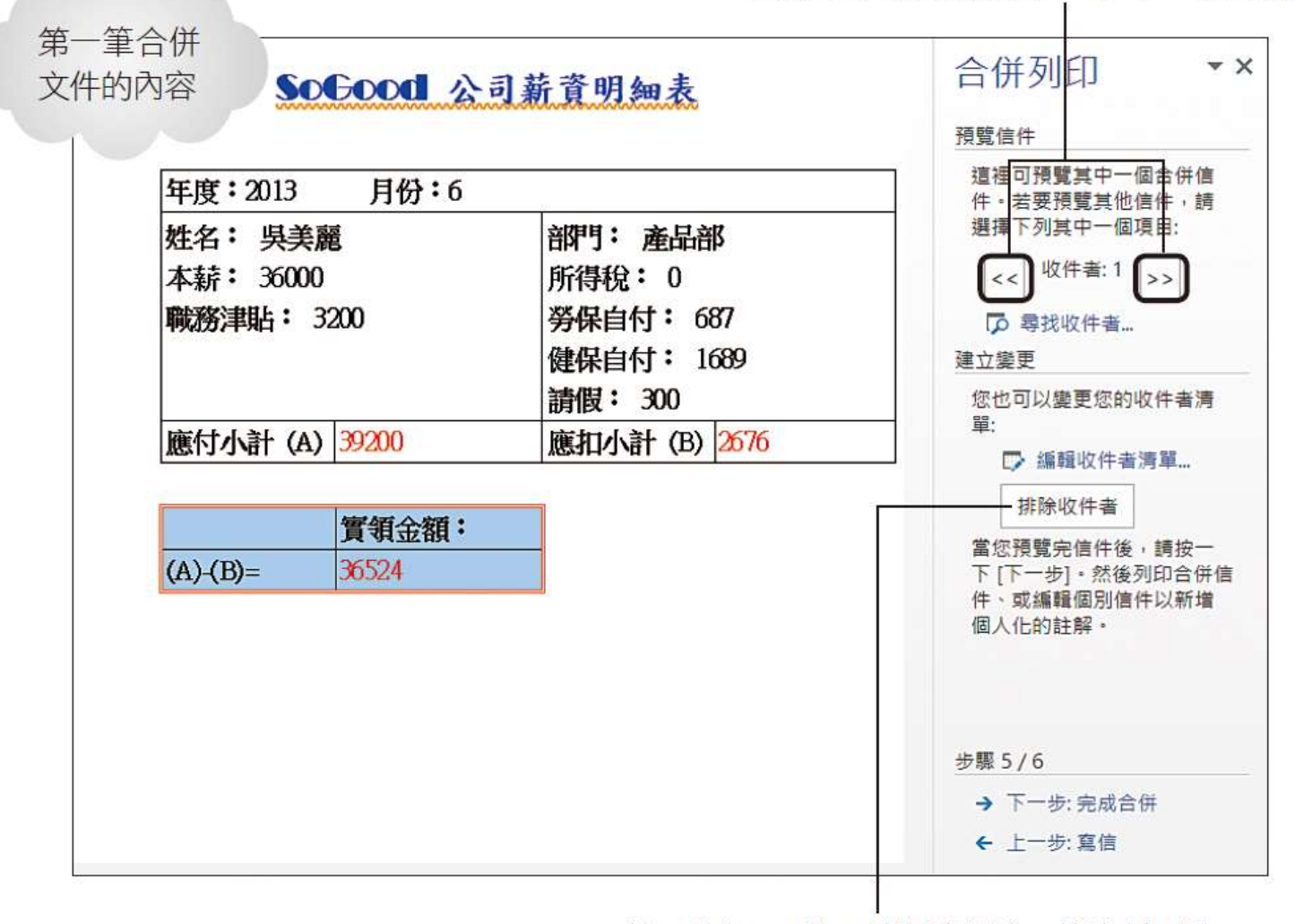

按下此鈕,可將目前預覽的這一筆資料刪除

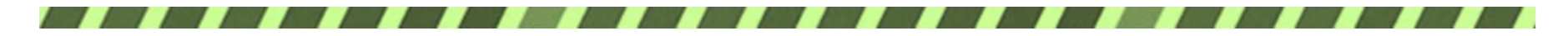

#### 4. 執行合併列印

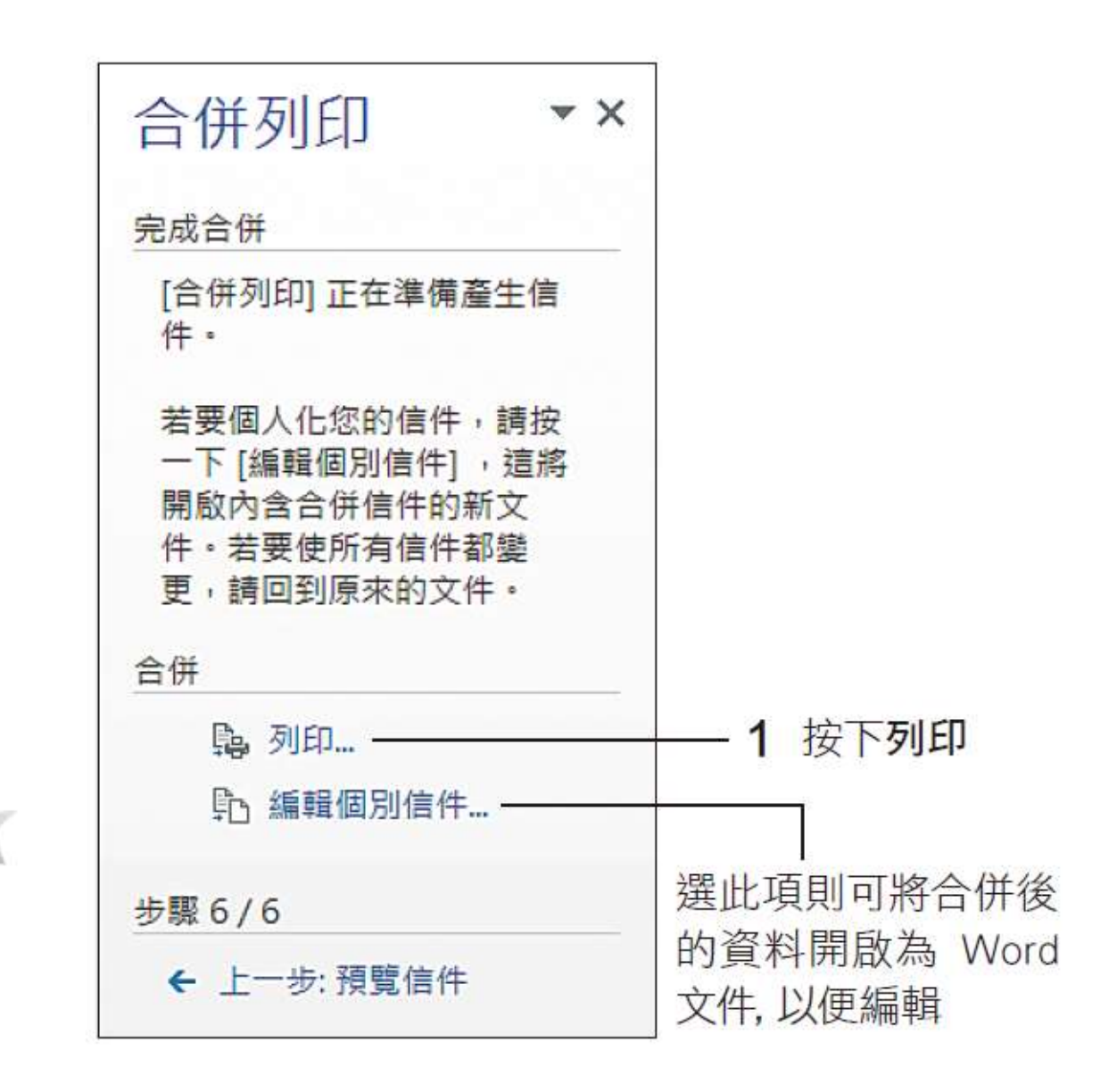

39

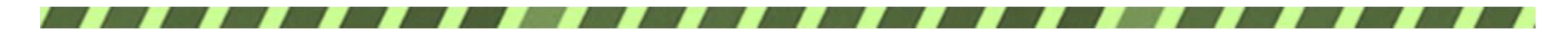

4. 執行合併列印

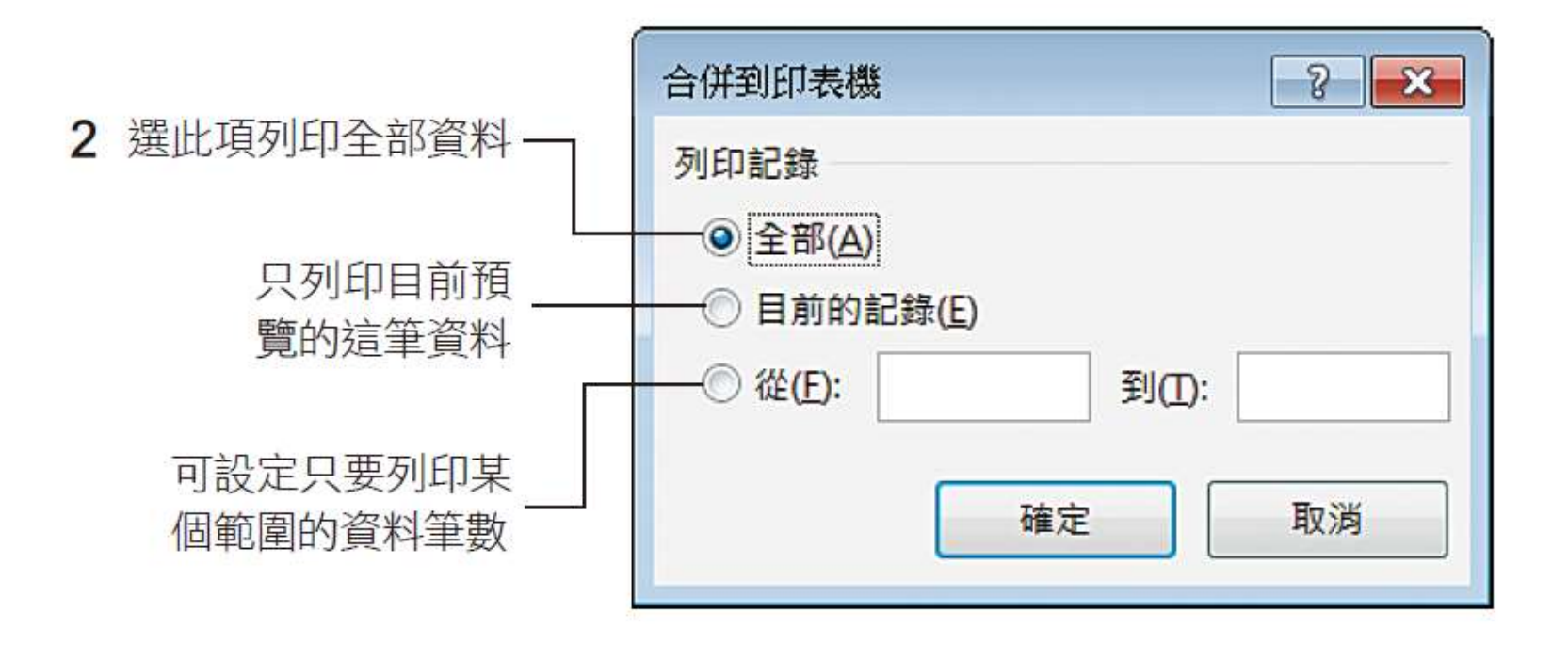

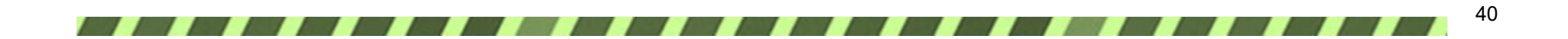

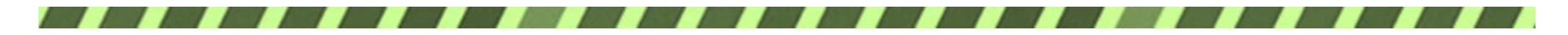

4. 執行合併列印

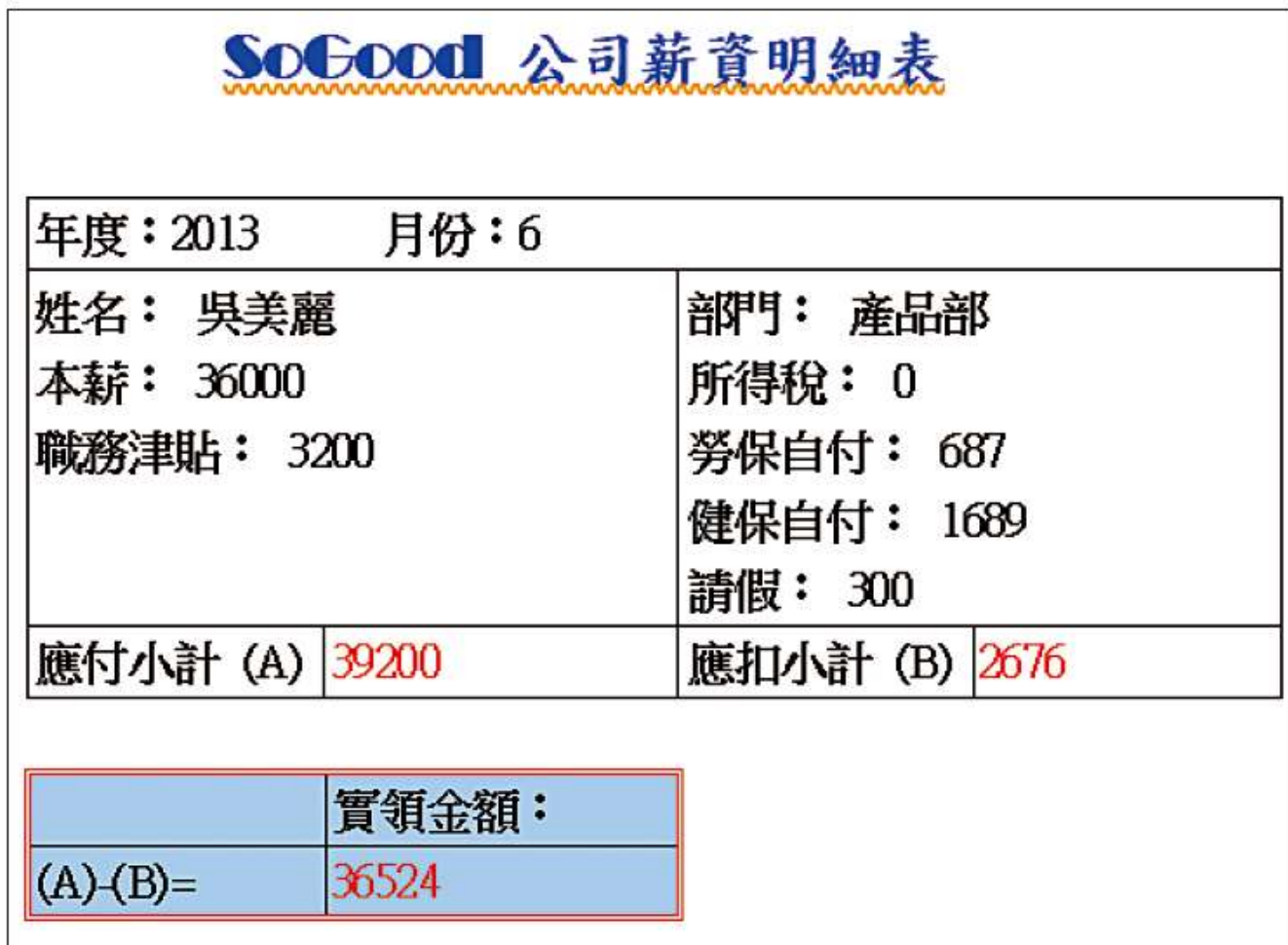

▲印出來的薪資表

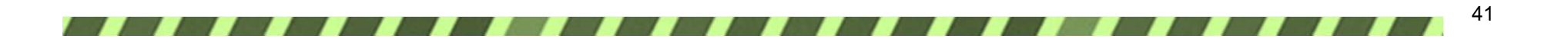

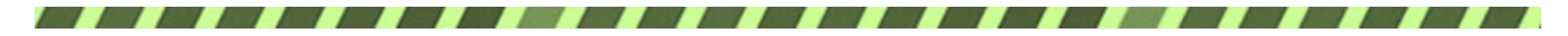

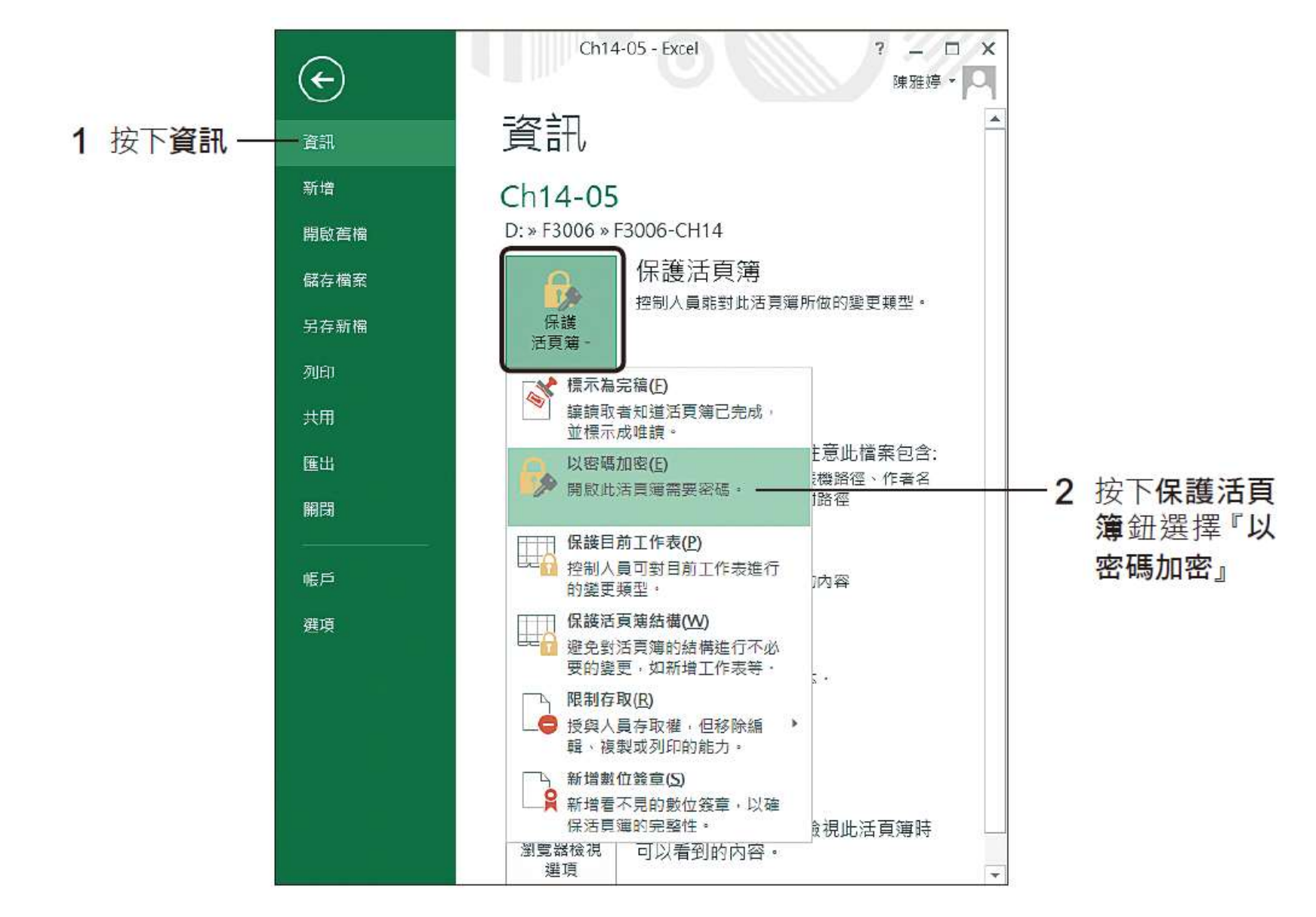

42

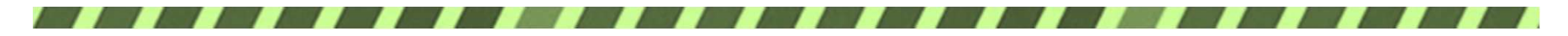

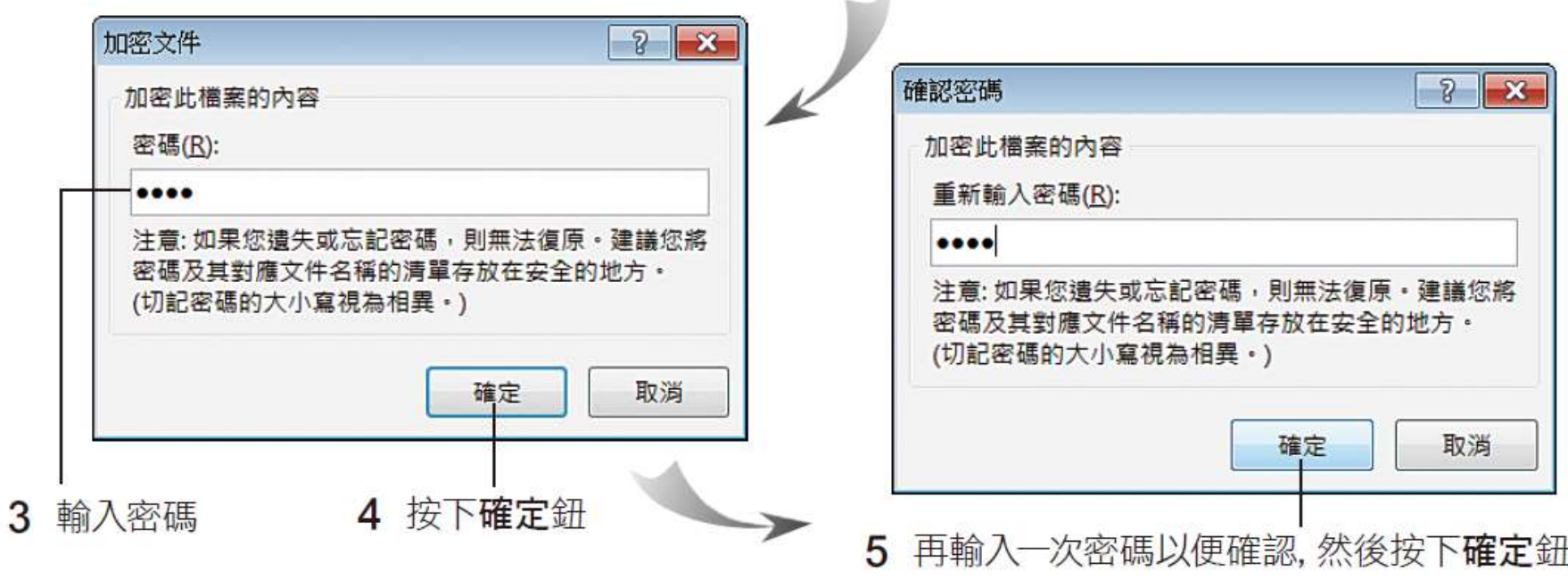

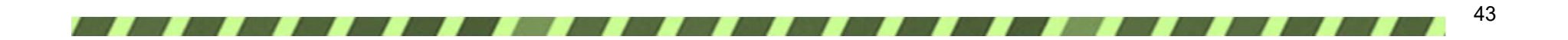

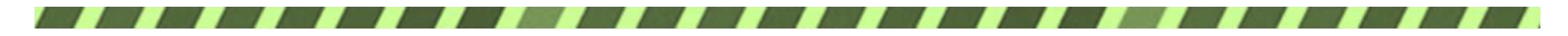

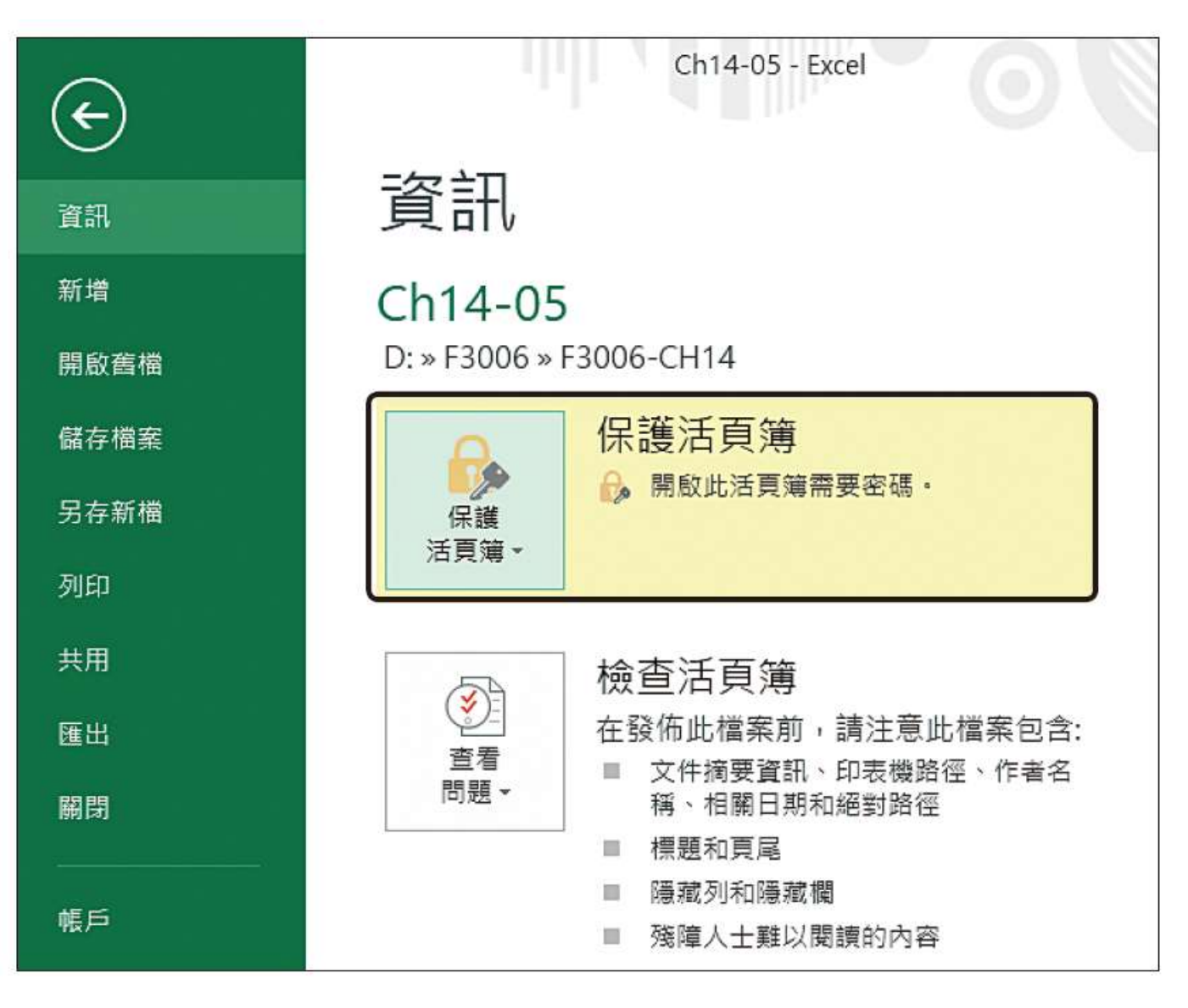

![](_page_44_Picture_0.jpeg)

輸入正確的密碼才能打開檔案做編輯

![](_page_44_Picture_20.jpeg)

![](_page_44_Figure_4.jpeg)

![](_page_44_Picture_5.jpeg)